# WAT-2200Mk-2 & WAT-3200 User's Manual

Rev. 1.10

**Watec Co., Ltd.**

# <span id="page-1-0"></span>Revision Record

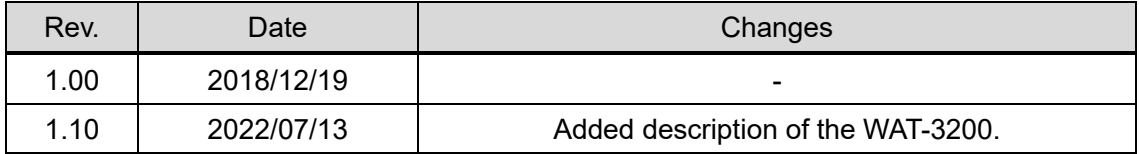

# <span id="page-2-0"></span>**Table of Contents**

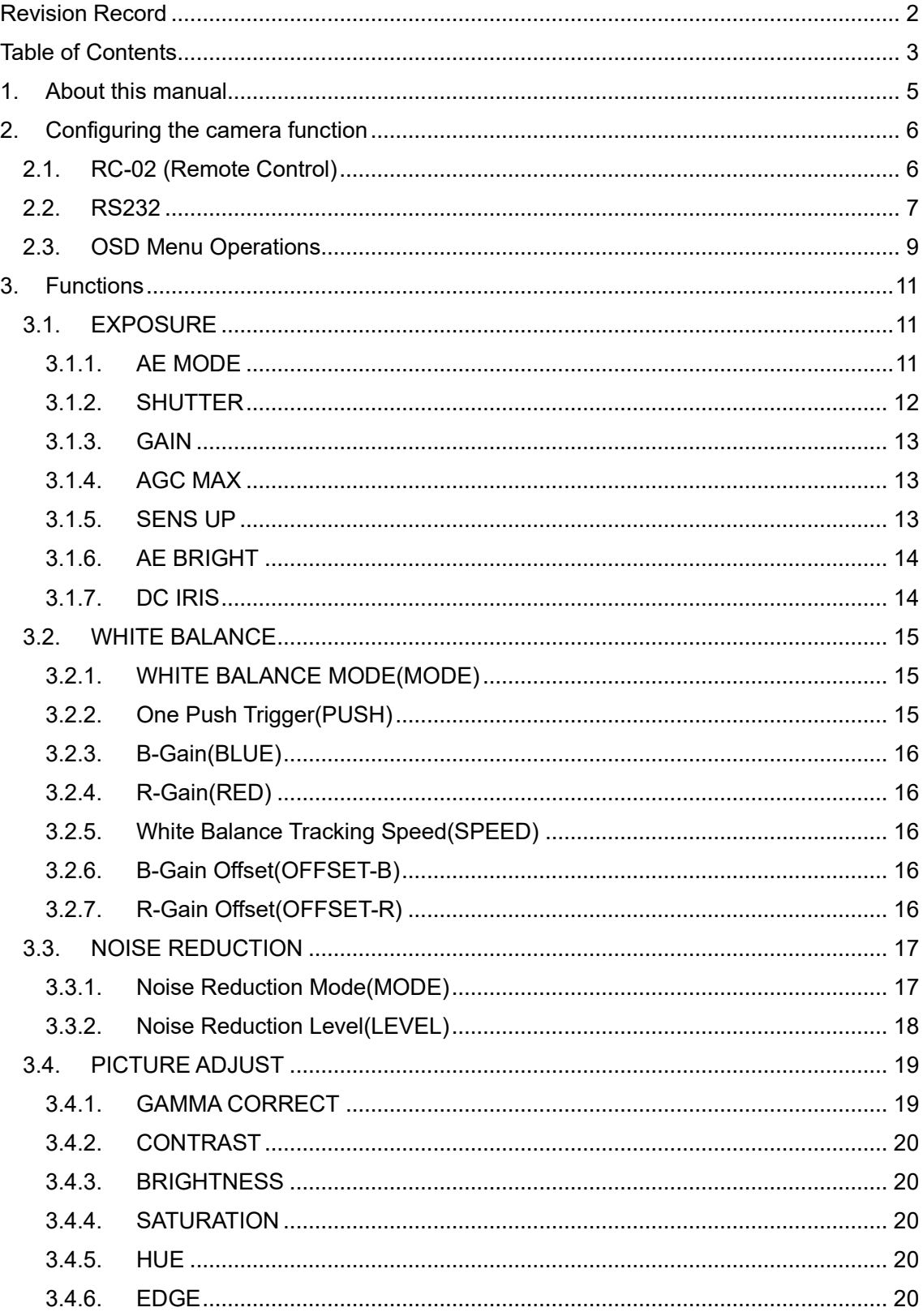

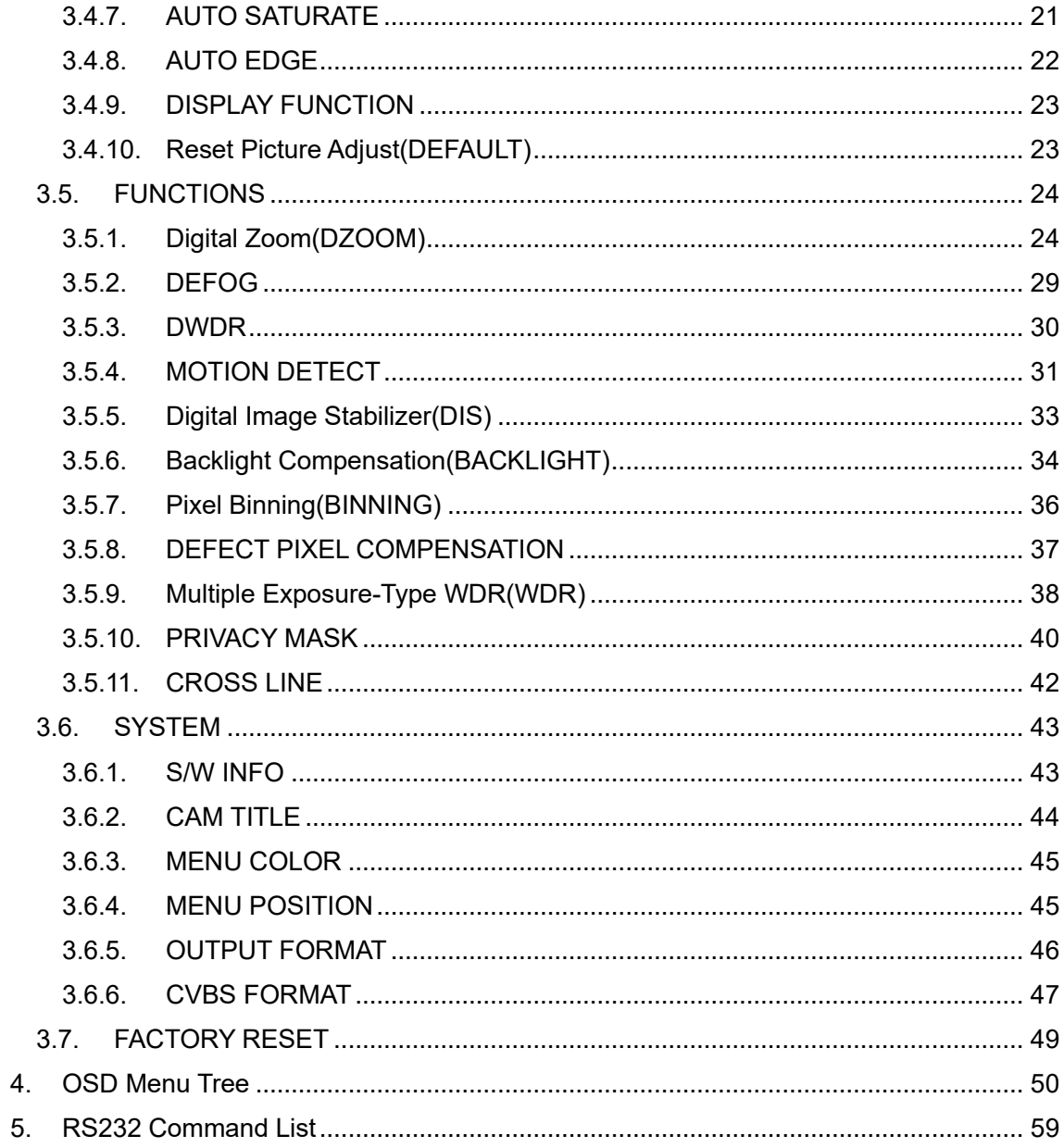

# <span id="page-4-0"></span>1. About this manual

This user manual describes the OSD (On Screen Display) menu of WAT-2200 Mk-2 and WAT-3200(simply called the "camera"), the function setting method by RS232, and the details of each function.

When the settings of the camera is changed according to this manual, check to see that the operation and the effects of the changes made to the camera are acceptable.

The WAT-2200 Mk-2 & WAT-3200 user's manual is subject to change by design and the specifications of the product without notice.

The copyright of the WAT-2200 Mk-2 & WAT-3200 user's manual shall belong to Watec Co., Ltd. Copying in whole or in part without the authorization of the holders permission is prohibited.

# <span id="page-5-1"></span>2. Configuring the camera function

The function of the camera can be set by the RC-02 (remote control) or RS232. Utilize the option RC-02 (remote control) to set function through OSD (On Screen Display) menu. By RS232, through communication by the VISCA/Pelco-D/Pelco-P protocol, it is able to set the camera function through not only the OSD menu same as RC-02 but also without displaying the OSD menu. Utilize the option CB-03 (serial communication cable) for the communication. Connect either the RC-02 or CB-03 to the REMOTE terminal on the rear of the camera. You cannot use both these at the same time.

# <span id="page-5-0"></span>2.1. RC-02 (Remote Control)

Operate the OSD menu by the RC-02.

Connect the RC-02 to the REMOTE terminal on the rear of the camera. Remote control unit providing access to adjustments, settings the functions on the OSD menu.

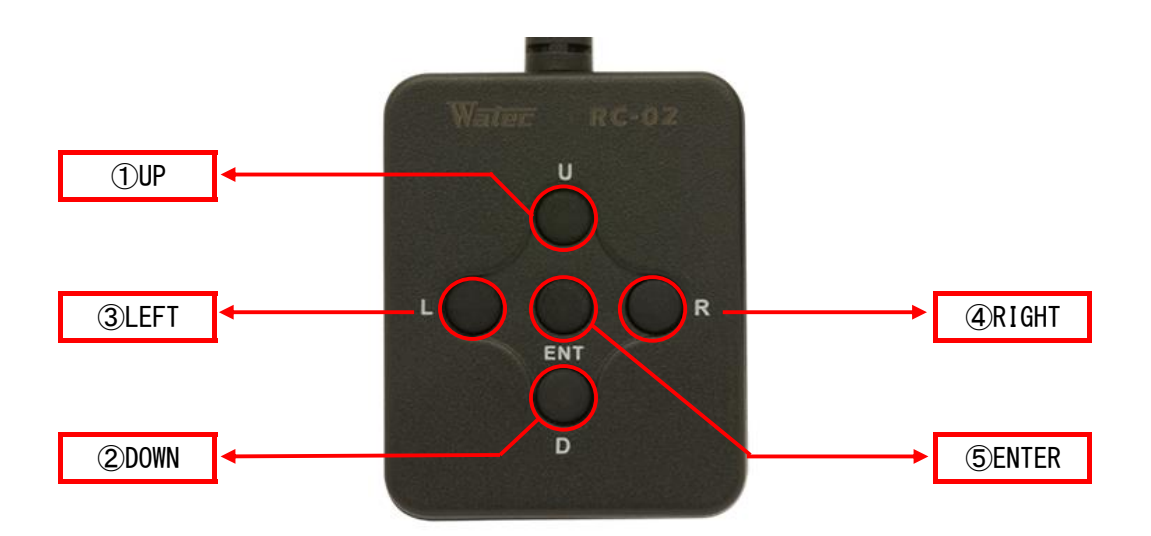

**Figure 1. RC-02 (remote control)**

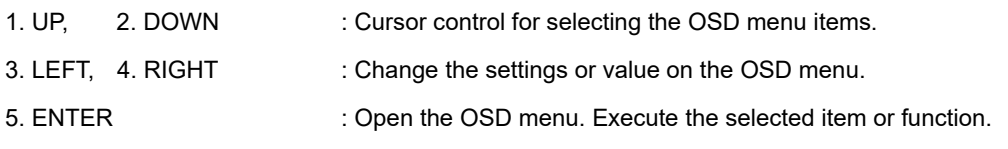

### <span id="page-6-0"></span>2.2. RS232

It is able to operate the OSD menu same as RC-02 by the RS232 communication. It is also able to change the function settings or acquire the current setting without displaying the OSD menu. See the "5.RS232 Command List" for the corresponding command.

Connect the CB-03 to the REMOTE terminal on the rear of the camera and the control equipment such as a PC.

\*CB-03 REMOTE terminal side: mini-din 8pin connector (male) Control equipment side: D-Sub 9pin connector (female)

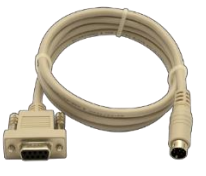

**Figure 2. CB-03 (Serial Communication Cable)**

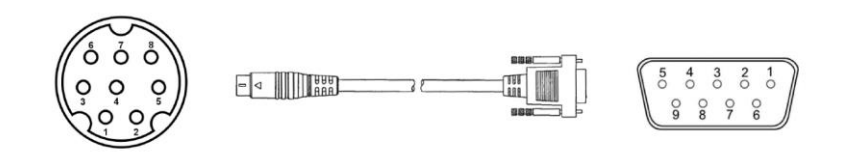

**Figure 3. Pin Number of the CB-03** (Internal wiring)

| Mini-Din 8pin (male) |             |                                          | Internal        | D-sub 9pin (female) |            |                                 |
|----------------------|-------------|------------------------------------------|-----------------|---------------------|------------|---------------------------------|
| Pin No.              | <b>Name</b> | Description                              | Connection      | Pin No.             | Name       | Description                     |
| $\mathbf{3}$         | <b>TXD</b>  | Send from camera                         | Connect         | 2                   | <b>RXD</b> | Receive by control<br>equipment |
|                      | (out)       |                                          |                 |                     | (in)       |                                 |
| 5                    | <b>RXD</b>  | Receive by camera                        | Connect         | 3                   | <b>TXD</b> | Send from control               |
|                      | (in)        |                                          |                 |                     | (out)      | equipment                       |
| 4                    | <b>GND</b>  | Ground                                   | Connect         | 5                   | <b>GND</b> | Ground                          |
| 1, 2, 6, 7, 8        | <b>NC</b>   | Unused<br>(For remote control<br>bouton) | Non-<br>Connect | 1, 4, 6, 7, 8, 9    | <b>NC</b>  | Unused *                        |

**Table 1. Internal connection of the CB-03**

\*Short the 7pin (RTS) and 8pin (CTS) on the control equipment side as needed.

(Disable the hardware flow control)

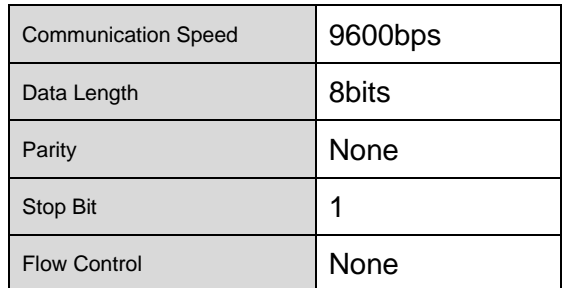

#### **Table 2. The RS232 Communication Specifications**

WAT-2200Mk-2 and WAT-3200 is designed for the following camera operation by the VISCA/Pelco-D/Pelco-P protocol.

| Protocol     | <b>Corresponding Operation</b>                 | *Not correspond to all of the OSD item. |
|--------------|------------------------------------------------|-----------------------------------------|
|              | Change settings*, Acquire settings*,           | See the "5.RS232 Command List" for      |
| <b>VISCA</b> | Restore factory default,                       | the corresponding command.              |
|              | Operate OSD menu                               |                                         |
| Pelco-D      | Operate OSD menu, Change settings (flip video) |                                         |
| Pelco-P      | Operate OSD menu, Change settings (flip video) |                                         |

**Table 3. Corresponding Operation to Each Protocol**

The camera sends the following response command when it receives the command corresponding to each protocol.

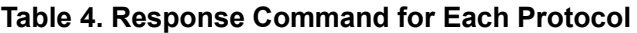

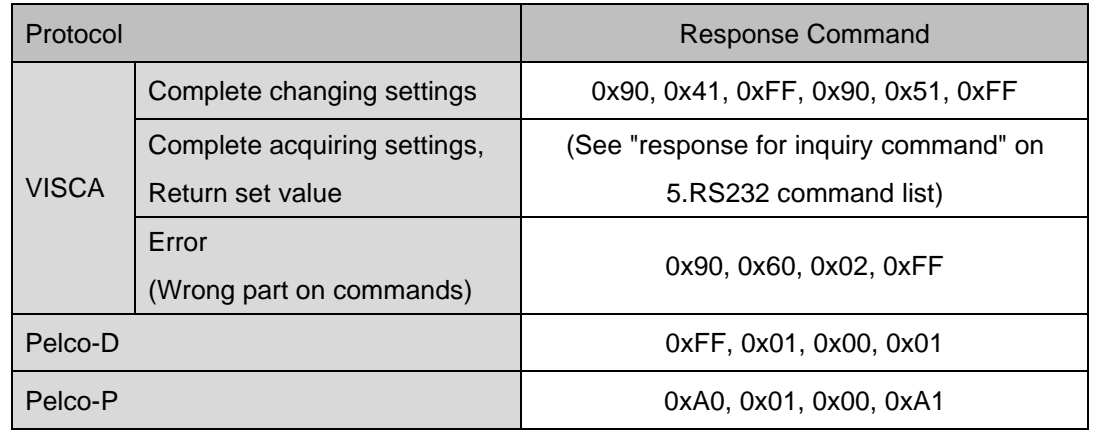

\*Send multiple commands continuously from the control equipment after the camera returned the response command.

# <span id="page-8-0"></span>2.3. OSD Menu Operations

All of the camera function can be set by the OSD (On Screen Display) menu. Set the function through the OSD menu operation by the following procedure.

#### **[Open / Close OSD menu]**

Press the "ENTER" while the OSD menu is not displayed, or send the "OSD Open"/"OSD On" command of the RS232, then the OSD menu (MAIN MENU) will be opened. To close the OSD menu, move the cursor to the "EXIT" and press "ENTER" (send "ENTER" command).

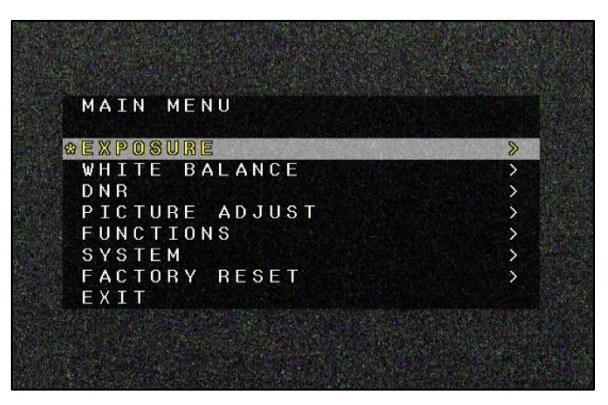

**Figure 4. MAIN MENU is opened**

#### **[Shift to Each Setting Menu]**

Use the "UP/DOWN" on the RC-02 ("Up/Down" command of the RS232) to move the cursor to select each OSD menu item, and press "ENTER" (send "ENTER" command) to open each function setting menu. In the each function setting menu, to go back to the previous menu, move the cursor to the "RETURN", and press "ENTER".

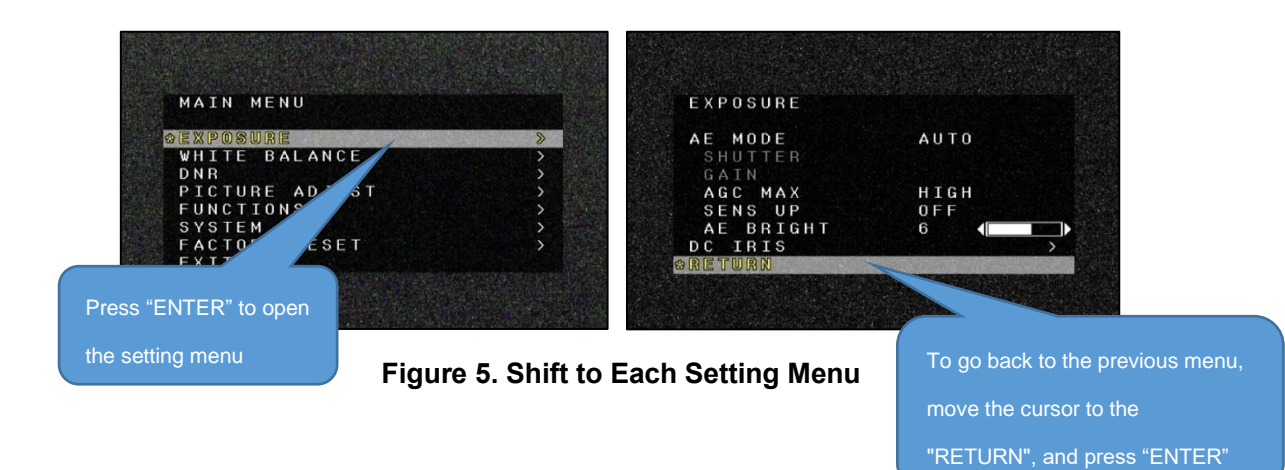

#### **[Change Settings]**

Use the "UP/DOWN" on the RC-02 ("Up/Down" command of the RS232) to move the cursor to select each OSD menu item, and press "LEFT/RIGHT" ("Left/Right" command of the RS232) to change the setting of the item that the cursor is matched.

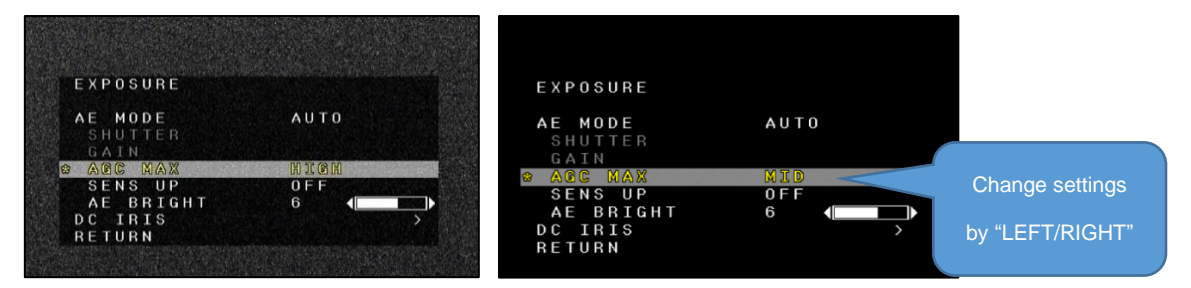

**Figure 6. Change Settings**

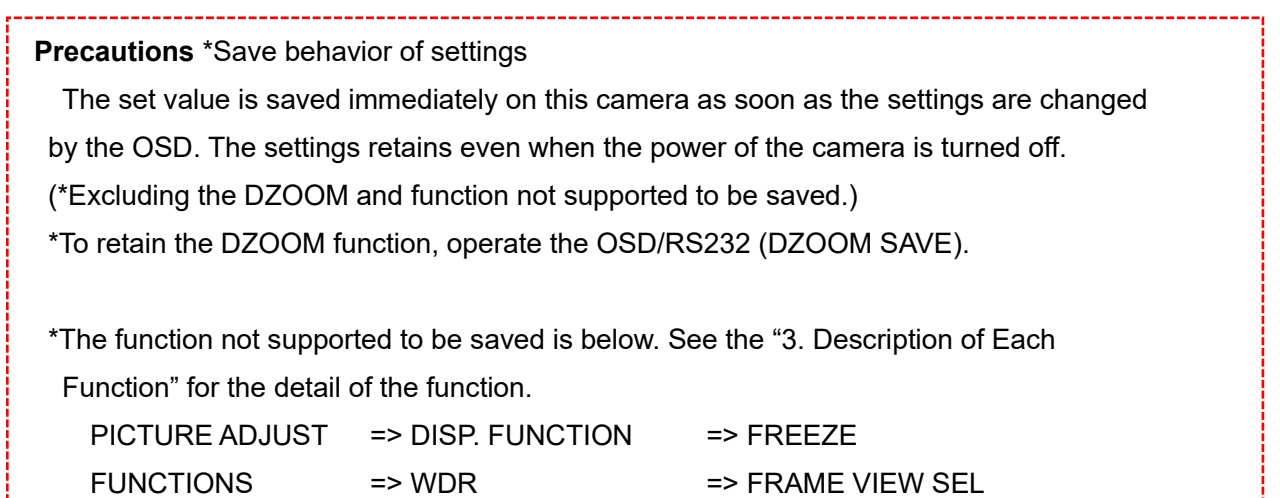

# <span id="page-10-2"></span>3. Functions

Set each function by the OSD menu. Part of the function can be set by the RS232 without displaying OSD menu. See the "5.RS232 Command List".

# <span id="page-10-1"></span><span id="page-10-0"></span>3.1. EXPOSURE **3.1.1. AE MODE**

Set control method of shutter, slow shutter, gain and DC iris lens.

Default: AUTO

#### **AUTO**

Automatically control the shutter speed (including SENS UP), gain and DC iris lens in accordance with the brightness of the subject.

When a bright subject is imaged, lower the brightness to the target value by the shutter speed and DC iris lens.

When a dark subject is imaged, heighten the brightness to the target value by the gain and slow shutter.

The max. and min. of the shutter speed is changed in accordance with the "OUTPUT FORMAT" setting (Table 5). The longer max. shutter speed, the higher sensitivity for the subject in the dark, but the video resolution will be lowered.

See "3.1.7" for the DC iris lens and "3.1.5" for the slow shutter.

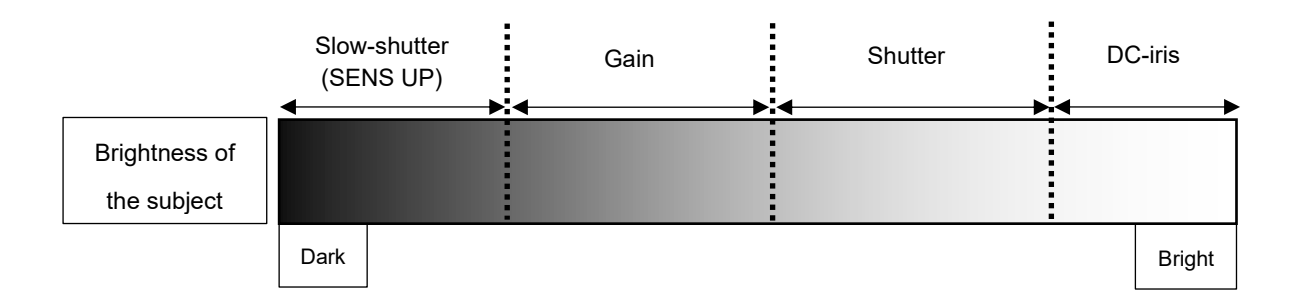

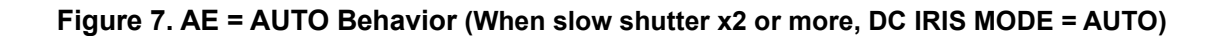

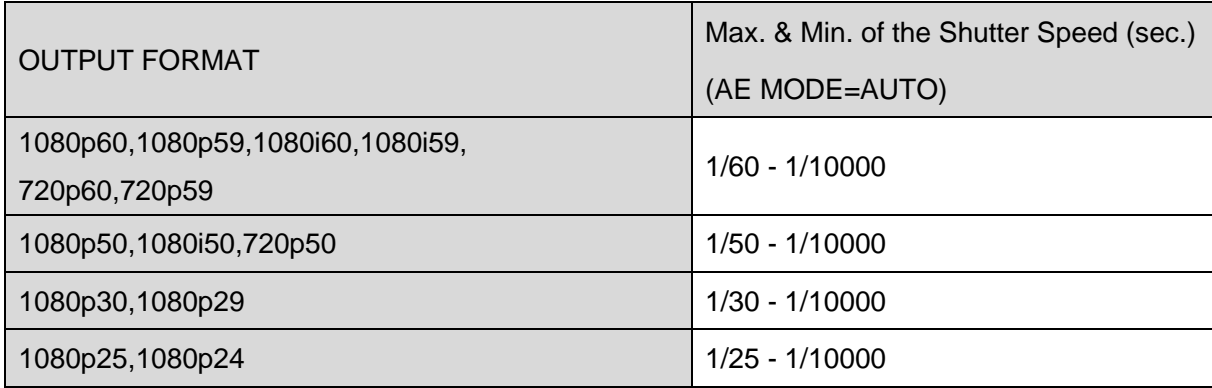

#### **Table 5. The Max. and Min. the Shutter Speed of Each OUTPUT FORMAT**

#### **SHUT FIX**

Gain automatically controls the brightness of the subject but the shutter speed is fixed.

#### **MANUAL**

The shutter speed (including SENS UP) and gain is fixed.

### <span id="page-11-0"></span>**3.1.2. SHUTTER**

Set the shutter speed while the AE MODE is SHUT FIX or MANUAL. The configurable shutter speed is changed in accordance with the "OUTPUT FORMAT" (Table 6).

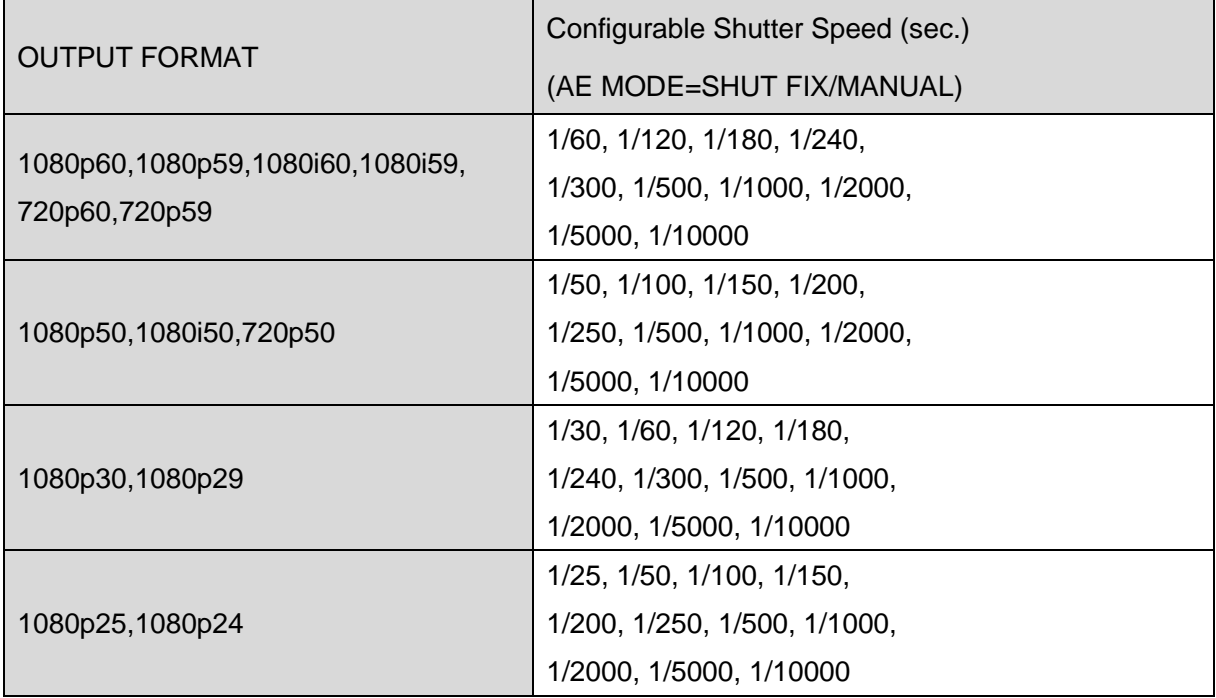

#### **Table 6. The Configurable Shutter Speed for Each OUTPUT FORMAT**

#### <span id="page-12-2"></span>**3.1.3. GAIN**

Set the gain while the AE MODE is MANUAL.

The configurable gain is 0, 5, 10, 15, 20, 25, 30, 35, 40, 45, 50, 55, 60, 65 and 72[dB].

# <span id="page-12-0"></span>**3.1.4. AGC MAX**

Set the max. value of gain while the AE MODE is AUTO or SHUT FIX. Selectable from OFF, LOW, MID and HIGH.

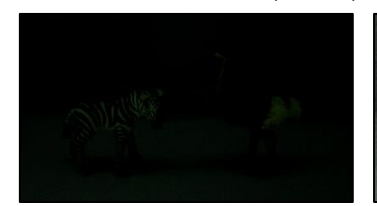

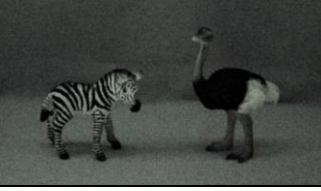

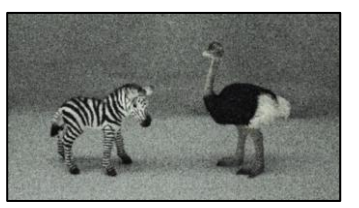

**AGC MAX = LOW AGC MAX = MID AGC MAX = HIGH**

The max. value of gain is 0dB (OFF), 36dB (LOW), 50dB (MID), 72dB (HIGH). Default: HIGH

**Figure 8. AGC MAX**

#### <span id="page-12-1"></span>**3.1.5. SENS UP**

Set the long exposure (slow shutter). The sensitivity will be higher due to extending the max. exposure time to 1 frame/field, but the video resolution will be lowered. The slow shutter is set as a multiple of the min. value (the slowest value) of the shutter speed.

The configurable value is OFF, x2, x3, x4, x5, x6, x7, x8, x9, x10, x12 and x15. Default: OFF

While the "AE MODE" is "AUTO", the slow shutter (SENS UP) works when it is set as x2 or more. When the subject is dark until gain reaches the max. value, the slow shutter will start to work. While the "AE MODE" is "MANUAL", the slow shutter will be fixed with the selected setting value of the slow shutter.

# <span id="page-13-0"></span>**3.1.6. AE BRIGHT**

Set the target brightness while the AE MODE is AUTO or SHUT FIX. The higher value is set, the brighter it gets when the AE is converged. The setting value range is 0-10. Default: 6

# <span id="page-13-1"></span>**3.1.7. DC IRIS**

Open the setting menu by the ENTER operation while the cursor is matched with the DC IRIS. The following settings are configurable in the menu.

Default: MODE = OPEN, PWM OFFSET ADJ = 127, IRIS SPEED = 3

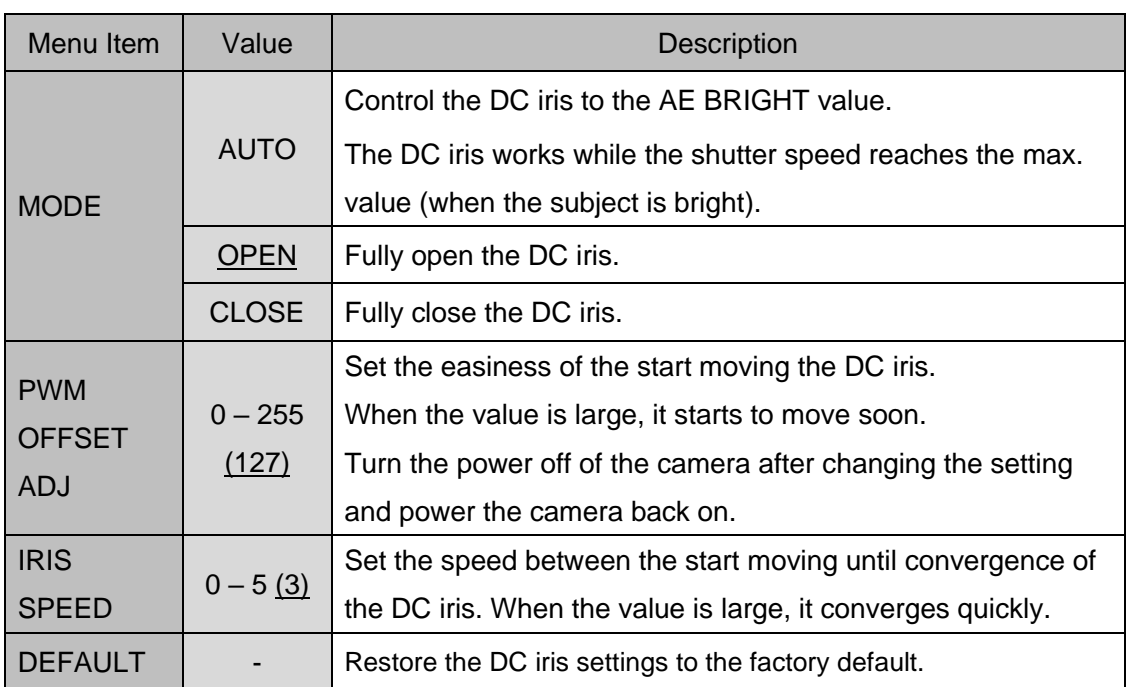

#### **Table 7. DC IRIS**

# <span id="page-14-0"></span>3.2. WHITE BALANCE

# <span id="page-14-1"></span>**3.2.1. WHITE BALANCE MODE (MODE)**

Set the WHITE BALANCE control mode.

This setting is not applicable for the WAT-3200.

#### Default: ATW

#### **Table 8. WHITE BALANCE - MODE**

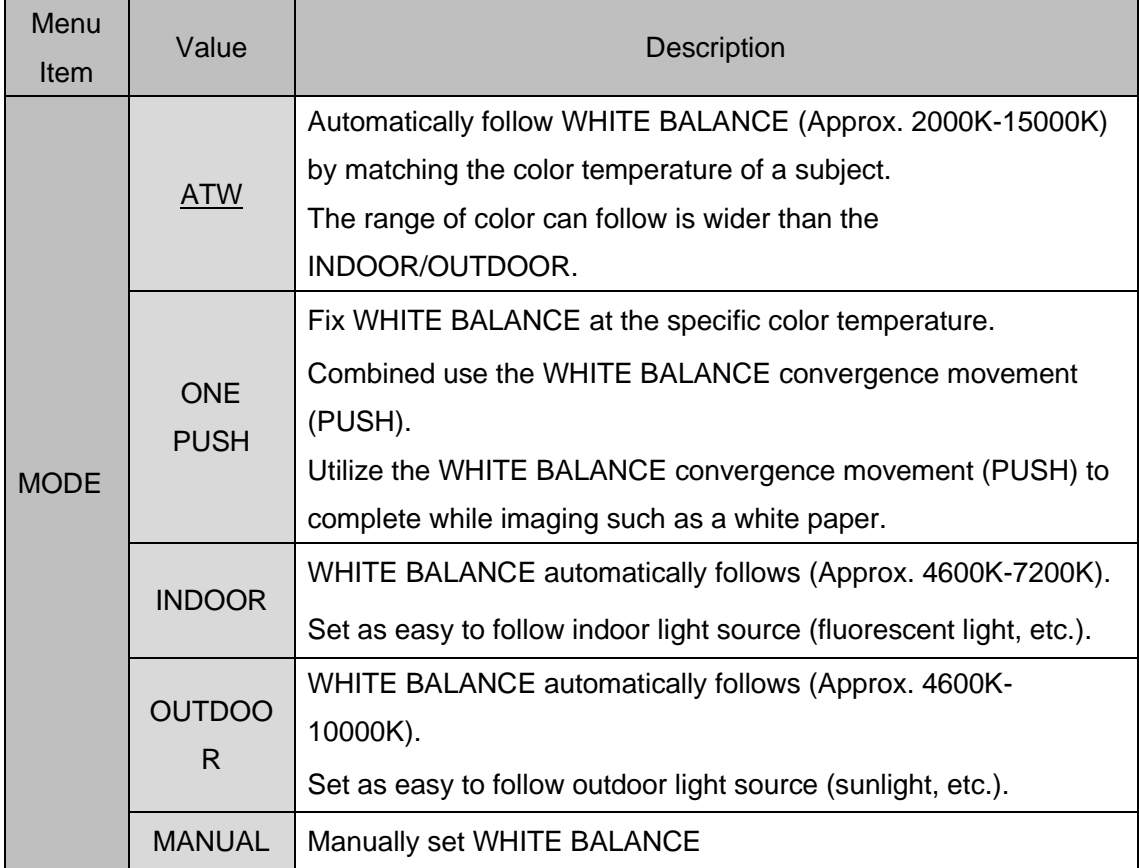

# <span id="page-14-2"></span>**3.2.2. One Push Trigger (PUSH)**

Complete the WHITE BALANCE convergence movement while the WHITE BALANCE mode is ONE PUSH. The B and R gain value after completing PUSH operation retains even when the power of the camera was turned off, or the WHITE BALANCE mode was changed.

When the "3.7. FACTORY RESET" is completed, the B and R gain value after completing PUSH operation will return to default settings.

### <span id="page-15-4"></span>**3.2.3. B-Gain (BLUE)**

Set the B and R gain value while the WHITE BALANCE mode is "MANUAL".

Lager the B gain, it will be bluer. The setting value range is 0-100.

Default: 50

# <span id="page-15-3"></span>**3.2.4. R-Gain (RED)**

Set the B and R gain value while the WHITE BALANCE mode is "MANUAL".

Lager the R gain, it will be redder. The setting value range is 0-100.

Default: 50

# <span id="page-15-2"></span>**3.2.5. White Balance Tracking Speed (SPEED)**

Set the follow-speed of WHITE BALANCE while the WHITE BALANCE mode is "ATW, INDOOR or OUTDOOR". The larger value, the quicker speed of the follow-speed of WHITE BALANCE when the subject color was changed. The setting value range is 0-7. Default: 6

# <span id="page-15-0"></span>**3.2.6. B-Gain Offset (OFFSET-B)**

Set the offset by the B gain when WHITE BALANCE is converged while the WHITE BALANCE mode is "ATW, INDOOR or OUTDOOR". The larger value, when WHITE BALANCE is converged, it will be bluer. The setting value range is 0-100.

Default: 50

# <span id="page-15-1"></span>**3.2.7. R-Gain Offset (OFFSET-R)**

Set the offset by the R gain when WHITE BALANCE is converged while the WHITE BALANCE mode is "ATW, INDOOR or OUTDOOR". The larger value, when WHITE BALANCE is converged, it will be redder. The setting value range is 0-100. Default: 50

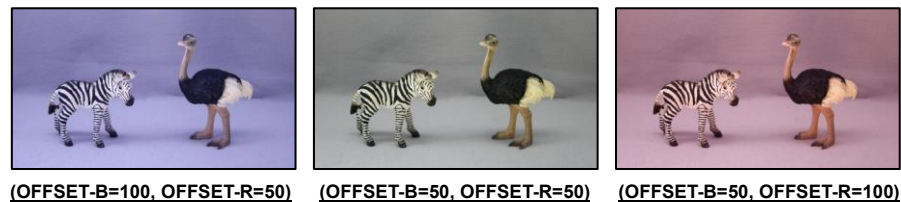

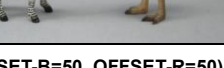

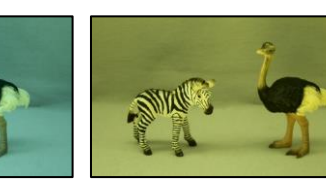

**(OFFSET-B=50, OFFSET-R=0) (OFFSET-B=0, OFFSET-R=50)**

**Figure 9. Change in MODE = ATW and OFFSET-B/R**

# <span id="page-16-0"></span>3.3. NOISE REDUCTION

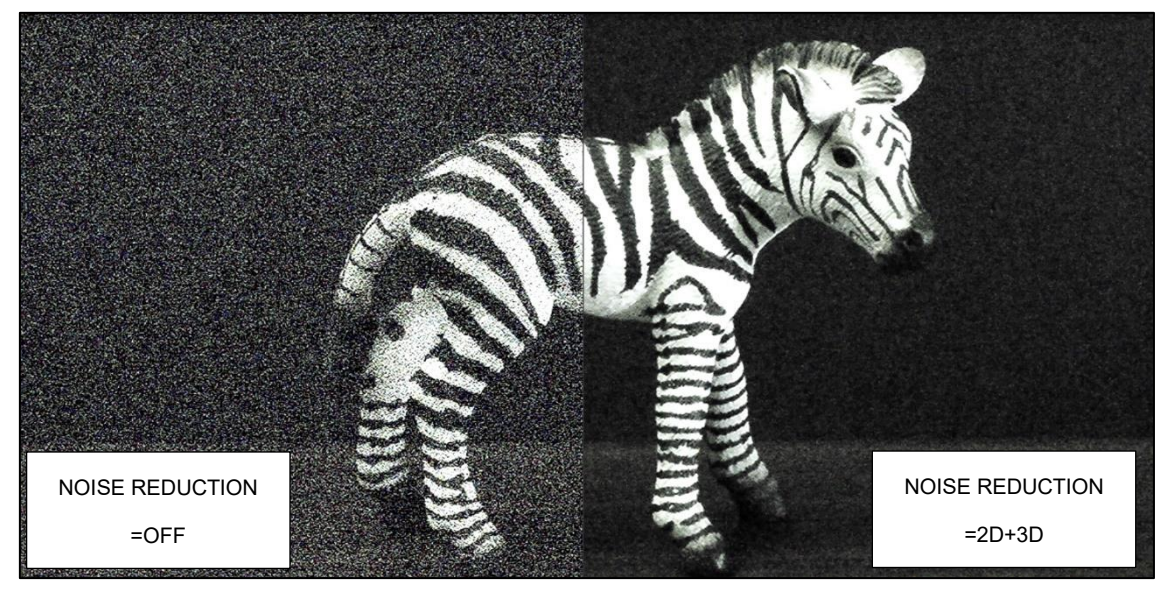

**Figure 10. NOISE REDUCTION**

# <span id="page-16-1"></span>**3.3.1. Noise Reduction Mode (MODE)**

Set the NR (Noise Reduction) control mode.

Default: 2D+3D

# **Table 9. NOISE REDUCTION - MODE**

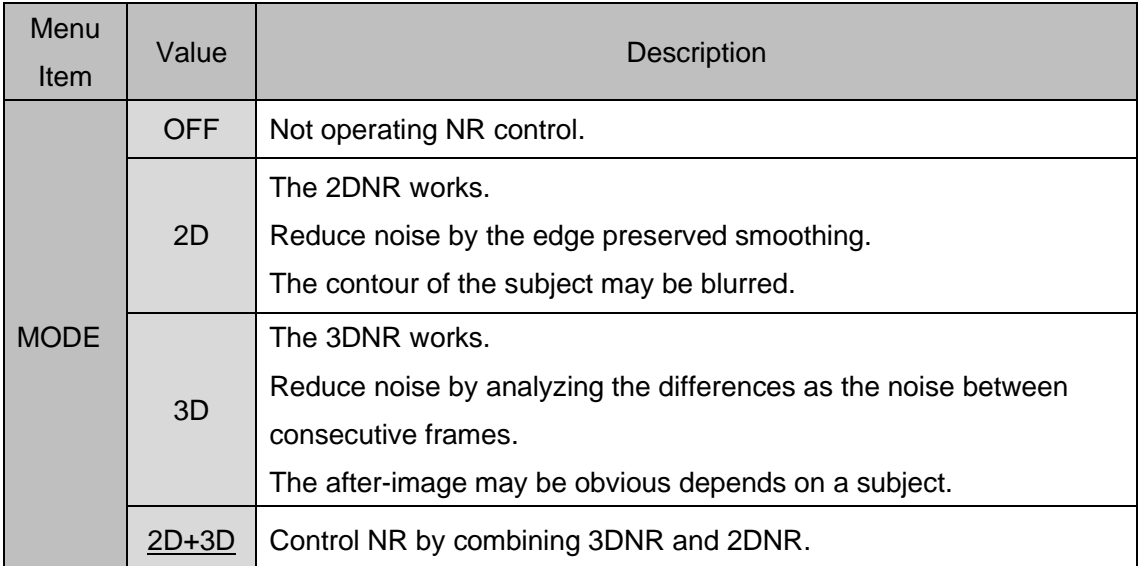

# <span id="page-17-0"></span>**3.3.2. Noise Reduction Level (LEVEL)**

Set the strength of NR.

Default: AUTO

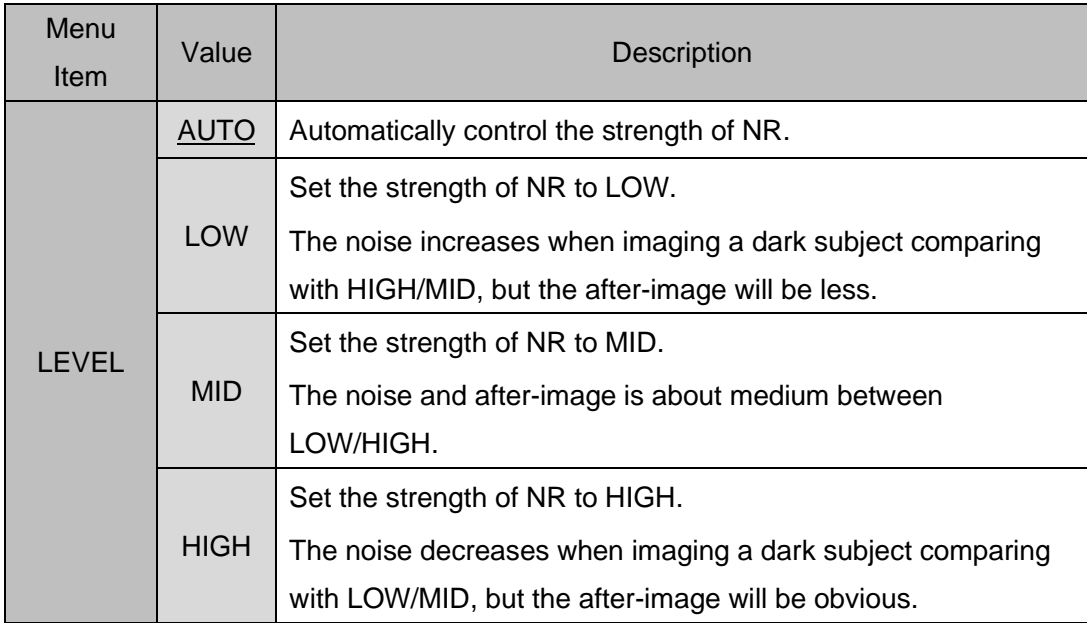

#### **Table 10. NOISE REDUCTION - LEVEL**

# <span id="page-18-0"></span>3.4. PICTURE ADJUST

# <span id="page-18-1"></span>**3.4.1. GAMMA CORRECT**

Complete the ENTER operation while the GAMMA CORRECT is ON to open the setting menu. Default: GAMMA CORRECT = ON, GAMMA = 0.45, Y LUT EXTEND = UNIFORM

#### **OFF (1.0)**

Turn off the "GAMMA CORRECT" (γ≒1.0).

#### **ON**

Turn on "GAMMA CORRECT".

Complete the ENTER operation to open the setting menu.

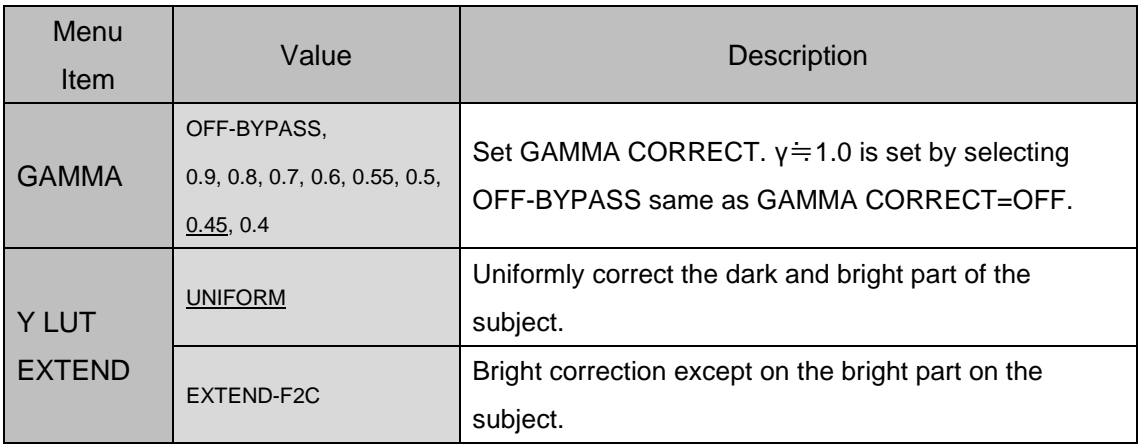

#### **Table 11. GAMMA CORRECT**

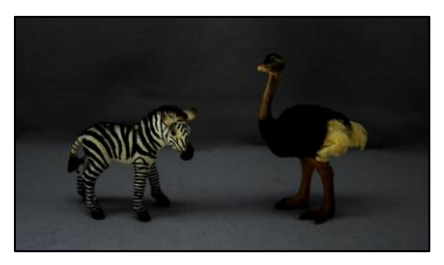

(GAMMA = OFF-BYPASS, Y LUT EXTEND = UNIFORM) (GAMMA = 0.45, Y LUT EXTEND = UNIFORM)

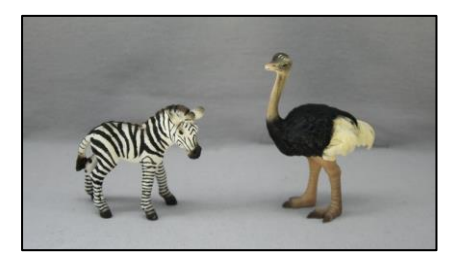

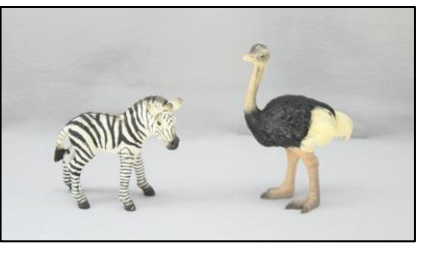

(GAMMA = 0.45, Y LUT EXTEND = EXTEND-F2C)

#### **Figure 11. GAMMA / Y LUT EXTEND**

# <span id="page-19-2"></span>**3.4.2. CONTRAST**

Adjust the contrast difference and color density difference of the image. The setting value range is 0-20. Default: 11

# <span id="page-19-3"></span>**3.4.3. BRIGHTNESS**

Adjust the brightness of the image. The setting value range is 0-20. Default: 11

# <span id="page-19-4"></span>**3.4.4. SATURATION**

Adjust the saturation of the image. The setting value range is 0-20. Default: 10

# <span id="page-19-1"></span>**3.4.5. HUE**

Adjust the hue of the image. The setting value range is 0-20. Default: 10

# <span id="page-19-0"></span>**3.4.6. EDGE**

Adjust the contour emphasizing level. The setting value range is 0-20. Default: 5

# <span id="page-20-0"></span>**3.4.7. AUTO SATURATE**

Control the saturation while the illumination of the subject is low. Default: MID

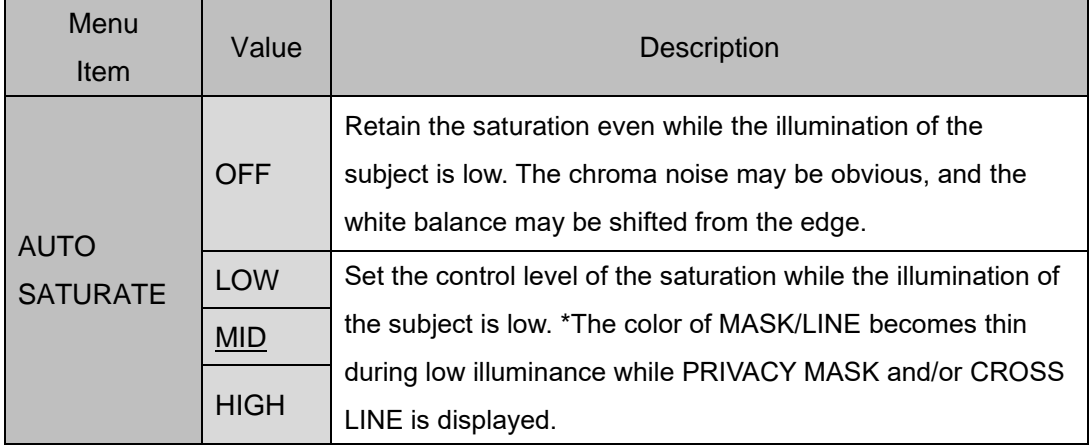

#### **Table 12. AUTO SATURATE**

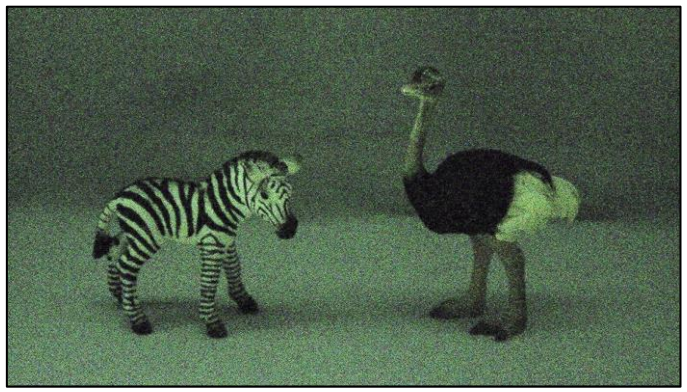

**AUTO SATURATE = OFF**

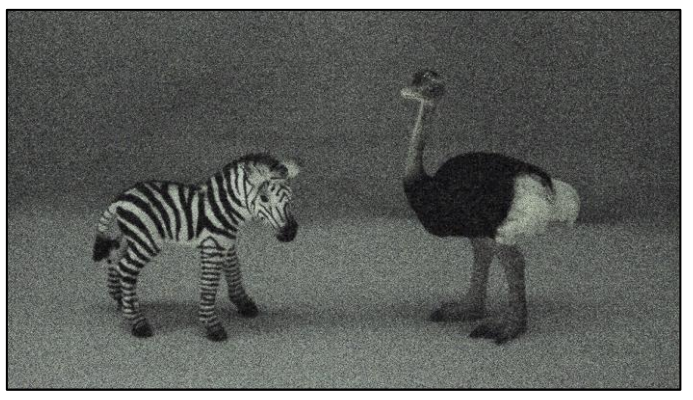

**AUTO SATURATE = MID Figure 12. AUTO SATURATE (illuminance of the subject = Approx. 0.1lx, AGC = HIGH)**

# <span id="page-21-0"></span>**3.4.8. AUTO EDGE**

Weaken the contour emphasizing during low illuminance.

# Default: OFF

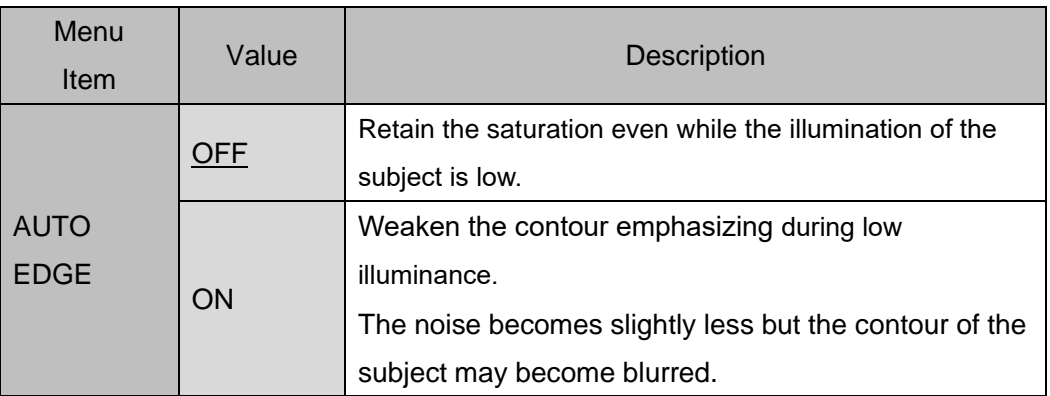

# **Table 13. AUTO EDGE**

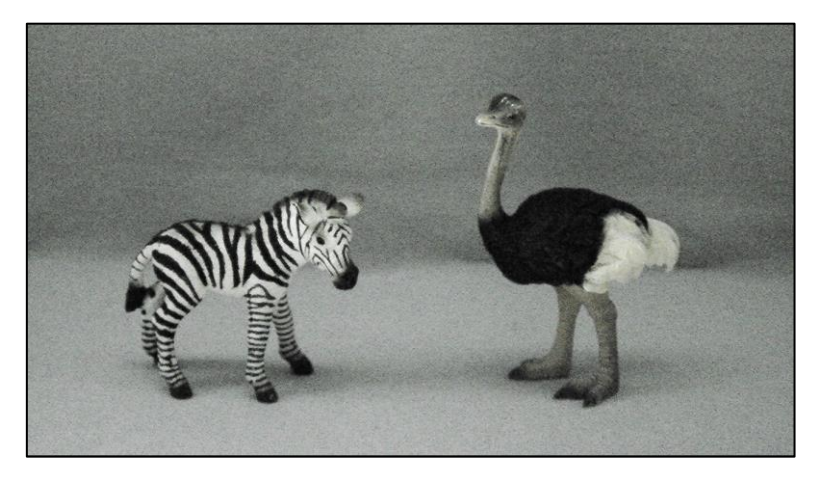

**AUTO EDGE = OFF**

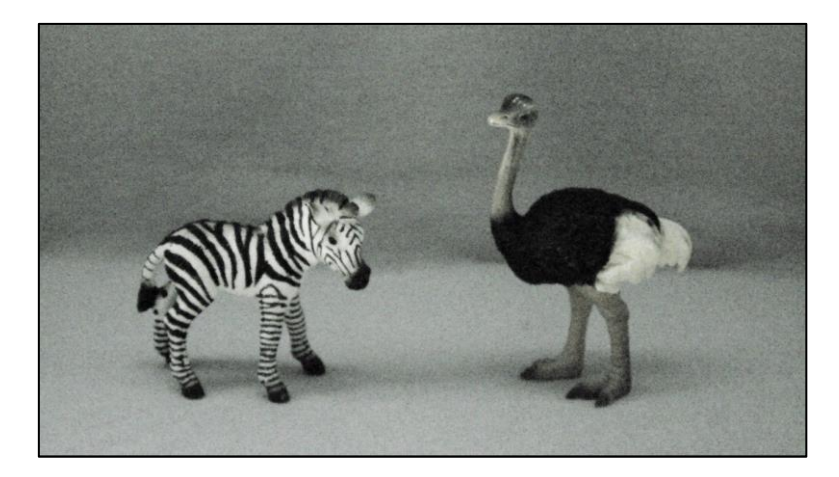

**AUTO EDGE = ON Figure 13. AUTO EDGE**

# <span id="page-22-1"></span>**3.4.9. DISPLAY FUNCTION**

Open the setting menu by the ENTER operation while the cursor is matched with "DISP.FUNCTION". Default: FREEZE = OFF, MIRROR = OFF, IMAGE EFFECT = OFF

| Menu<br>Item                  | Value           | Description                                                               |  |
|-------------------------------|-----------------|---------------------------------------------------------------------------|--|
| <b>FREEZE</b>                 | <b>OFF</b>      | Turn off FREEZE.                                                          |  |
|                               | ON              | Turn on FREEZE.                                                           |  |
| <b>MIRROR</b>                 | <b>OFF</b>      | Turn off MIRROR.                                                          |  |
|                               | <b>MIRROR</b>   | Invert to right and left of the image.                                    |  |
|                               | <b>V-FLIP</b>   | Invert to up and down of the image.                                       |  |
|                               | BOTH(H/V)       | Invert to up, down, right and left of the image.                          |  |
|                               | <b>OFF</b>      | Turn off IMAGE EFFECT.                                                    |  |
|                               | <b>NEGATIVE</b> | The negative-positive reversal on the contrast and<br>color of the image. |  |
|                               | <b>GREY</b>     | Make the image to achromatic color.                                       |  |
| <b>IMAGE</b><br><b>EFFECT</b> | REDDISH-1 - 4   | Make the image to red monochrome.<br>Color density range: 1-4             |  |
|                               | BLUISH-1 - 4    | Make the image to blue monochrome.<br>Color density range: 1-4            |  |
|                               | GREENISH-1 - 4  | Make the image to green monochrome.<br>Color density range: 1-4           |  |

**Table 14. DISPLAY FUNCTION**

# <span id="page-22-0"></span>**3.4.10. Reset Picture Adjust (DEFAULT)**

PICTURE ADJUST: Restore the settings in the menu to factory default.

### <span id="page-23-1"></span>3.5. FUNCTIONS

### <span id="page-23-0"></span>**3.5.1. Digital Zoom (DZOOM)**

Display the partly enlarged image.

Enlarged view by zoom and movable horizontally and vertically by pan and tilt.

Default: OFF

#### **OFF**

Turn off the "DZOOM" (1 time).

Note that the PTZ (Pan, Tilt, and Zoom) settings turn back to the original setting when DZOOM was turned OFF without DZOOM SAVE after the setting of the position of Pan/Tilt and ZOOM RATIO.

#### **ON**

Turn on the "DZOOM and PAN/TILT".

The setting which is saved as DZOOM SAVE after the setting of the position of PAN/TILT and ZOOM RATIO will be read.

Cannot use together the "DZOOM" and "DIS".

Open the setting menu by the ENTER operation.

The following settings are available in the menu.

⚫ ZOOM CONTROL

Set the position of PAN/TILT and zoom magnification.

The setting range of DZOOM RATIO is below.

・x1.00 - x6.00 (Output Format = 1080p/1080i)

 $\cdot$ x1.00 - x7.11 (Output Format = 720p)

The setting range of PAN/TILT is 0x00 – 0xF0. The PAN/TILT setting value is not displayed.

However, it can be read with the RS232 communication.

(See the "5.RS232 Command List".)

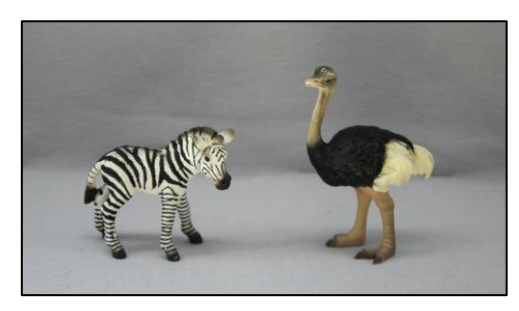

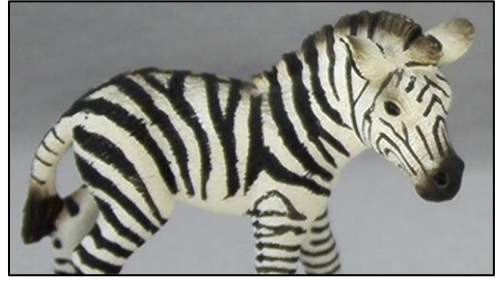

 **(DZOOM = OFF) (DZOOM = ON, ZOOM = x3.00, PAN =0x2B, TILT =0x86)**

**Figure 14. DZOOM**

#### **[Setting Method of OSD]**

-Set digital ZOOM RATIO: Operate LEFT/RIGHT while the cursor is on RATIO \*Press "ENTER" to move the cursor to the "POSITION".

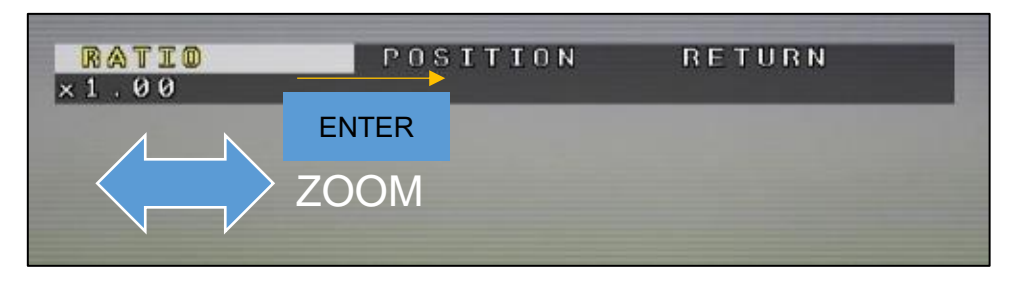

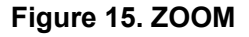

- Set the position of PAN/TILT:

Operate UP/DOWN/LEFT/RIGHT while the cursor is on POSITION

\*Press "ENTER" to move the cursor to the "RETURN". Press "ENTER" to return to the previous screen while the cursor is on to the "RETURN".

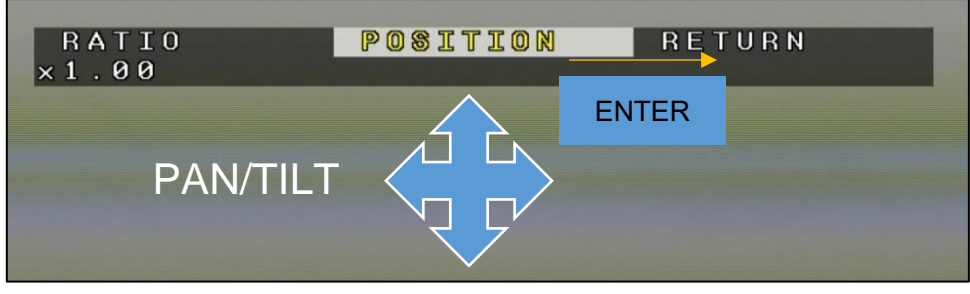

**Figure 16. PAN/TILT**

#### **[Setting Method of RS232]**

(See the "5.RS232 Command List" for the communication commands.)

-Send the command turning DZOOM=ON first.

- Specify the ZOOM RATIO by the ZOOM command.

ZOOM command = 0x81, 0x01, 0x04, 0x46, 0x00, 0x00, 0x0p, 0x0q, 0xFF

\*See "Table 15" for the interrelationship between the ZOOM command setting value and ZOOM RATIO.

- Specify the position of PAN/TILT by the PAN, TILT position command.

-The PAN/TILT position moves from the current position by sending PAN-Left, PAN-Right, TILT-Up, TILT-Down commands.

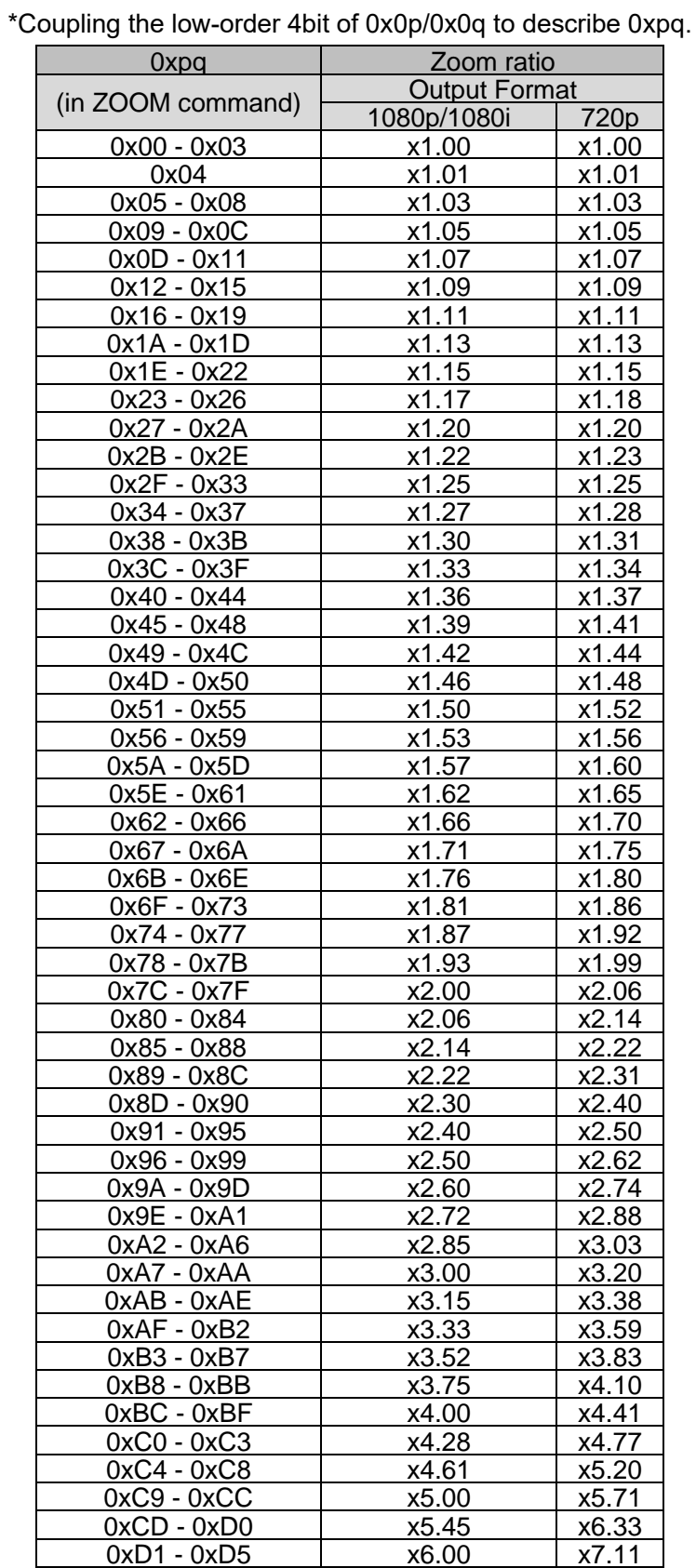

# **Table 15. RS232 – ZOOM Commands 0xpq and ZOOM RATIO**

26

● PIP (Picture in Picture)

Partly display the image which is DZOOM=OFF on the screen. Default: OFF

The blue-colored box of the displayed part of PIP synchronizes with the range of PTZ. \*When PIP is ON, the CVBS (NTSC/PAL) output does not display correctly and is not a failure.

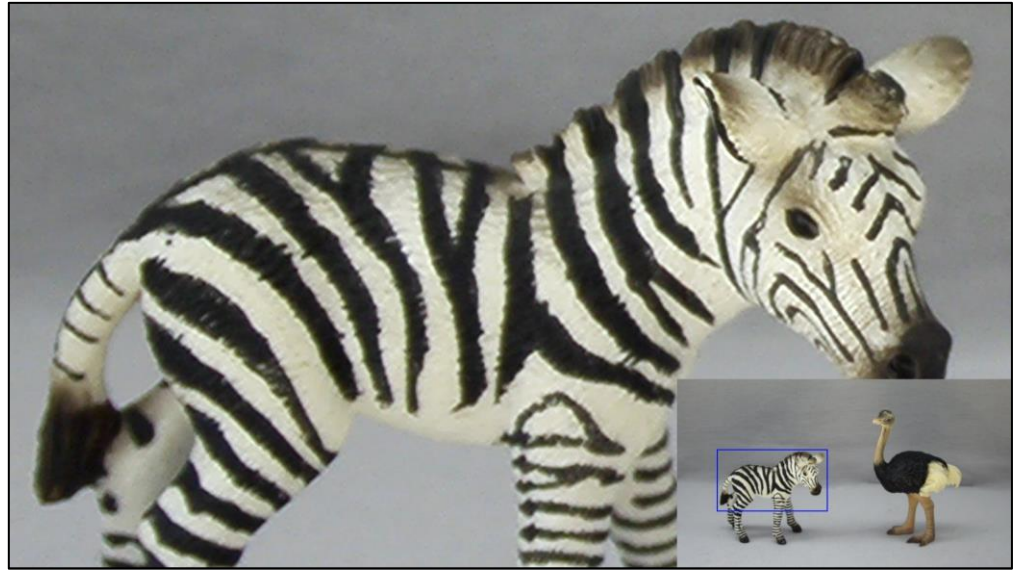

**Figure 17. DZOOM (PIP=ON)**

⚫ PIP SIZE

Set the size of PIP display. Configurable size: 1/4, 1/9, 1/16, 1/25 Default: 1/9

⚫ PIP POSITION

Set the position of PIP.

-PIP position setting: Operate UP/DOWN/LEFT/RIGHT while the cursor is on "POSITION". \*Press "ENTER" to move the cursor to the "RETURN". Press "ENTER" to return to the previous screen while the cursor is on to the "RETURN".

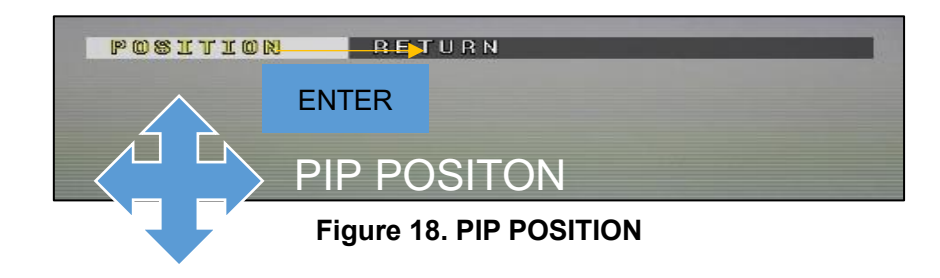

#### ● DZOOM SAVE

Save DZOOM setting to the camera.

The setting of the position of PAN/TILT and ZOOM RATIO is while the DZOOM ON (\*). \*Excluding the PIP settings. The PIP settings were saved when PIP, PIP SIZE and PIP POSITION were operated.

### ⚫ DEFAULT

Initialize all of the PAN/TILT, ZOOM RATIO and PIP settings. Note that the result by DZOOM SAVE will be deleted.

# <span id="page-28-0"></span>**3.5.2. DEFOG**

Correct by improving visibility of the image when the contrast becomes low by foggy or poor weather conditions. Default: OFF

### **OFF**

Turn off the "DEFOG".

# **ON**

Enable the "DEFOG (FIX)". Open the setting menu by the ENTER operation.

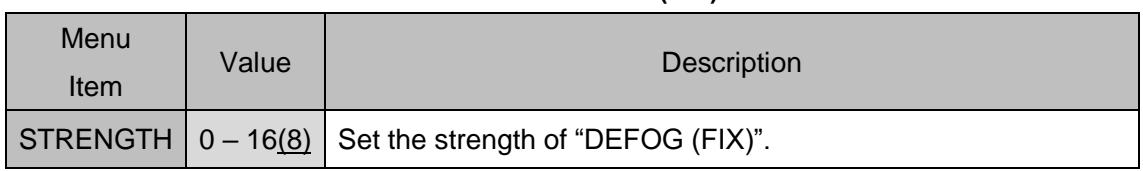

### **Table 16. DEFOG (ON)**

### **AUTO**

Enable the "DEFOG (AUTO)". Control DEFOG in accordance with the subject situation. Open the setting menu by the ENTER operation.

#### **Table 17. DEFOG (AUTO)**

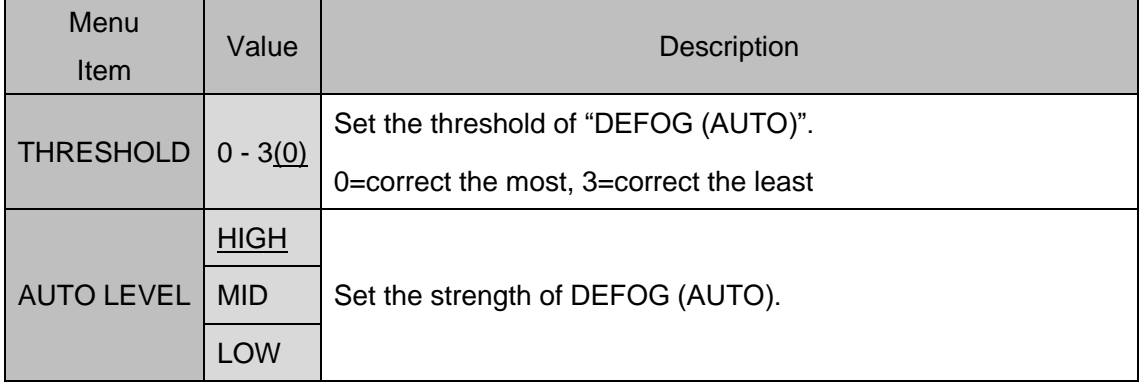

# <span id="page-29-0"></span>**3.5.3. DWDR**

Correct the contrast of the subject by the histogram equalization. Default: OFF

### **OFF**

Turn off the "DWDR".

# **ON**

Enable the "DWDR (FIX)".

Correct the contrast of the subject by the histogram equalization on the bright part. Open the setting menu by the ENTER operation.

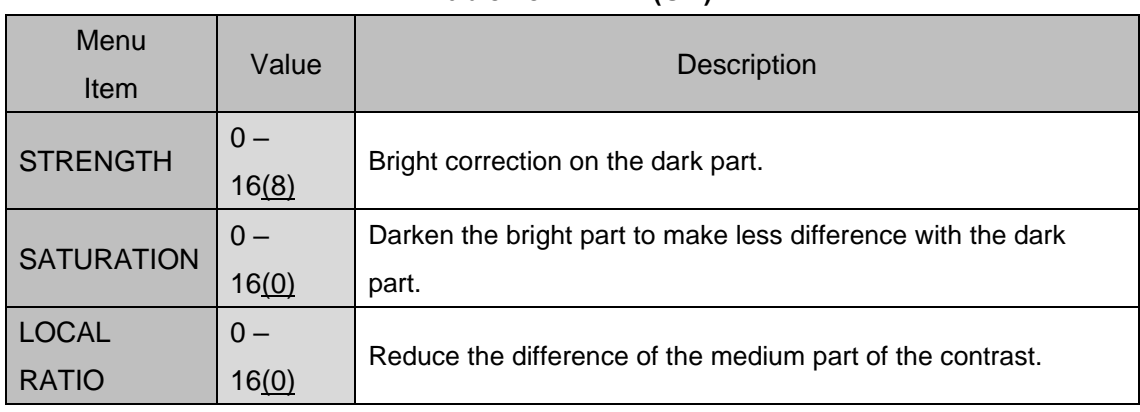

# **Table 18. DWDR (ON)**

#### **AUTO**

Enable the "DWDR (AUTO)".

Automatically control the DWDR in accordance with the subject situation.

Open the setting menu by the ENTER operation.

#### **Table 19. DWDR (AUTO)**

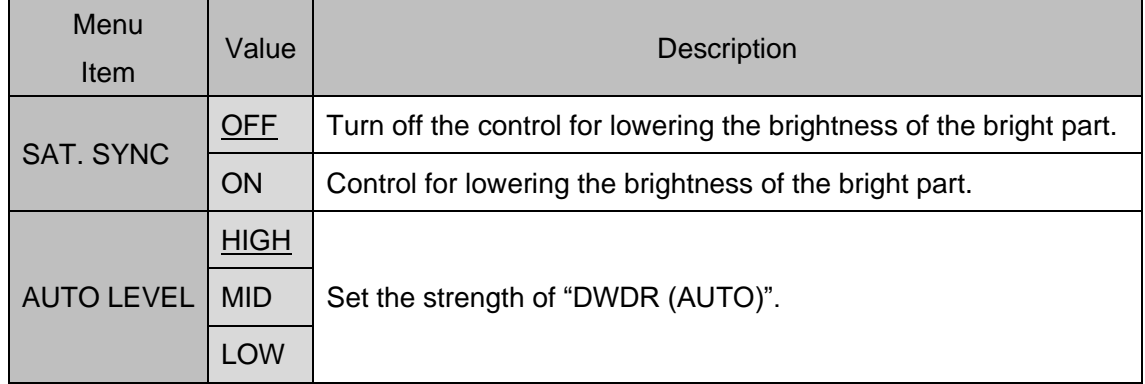

# <span id="page-30-0"></span>**3.5.4. MOTION DETECT**

Detect the motion in the image.

Default: OFF

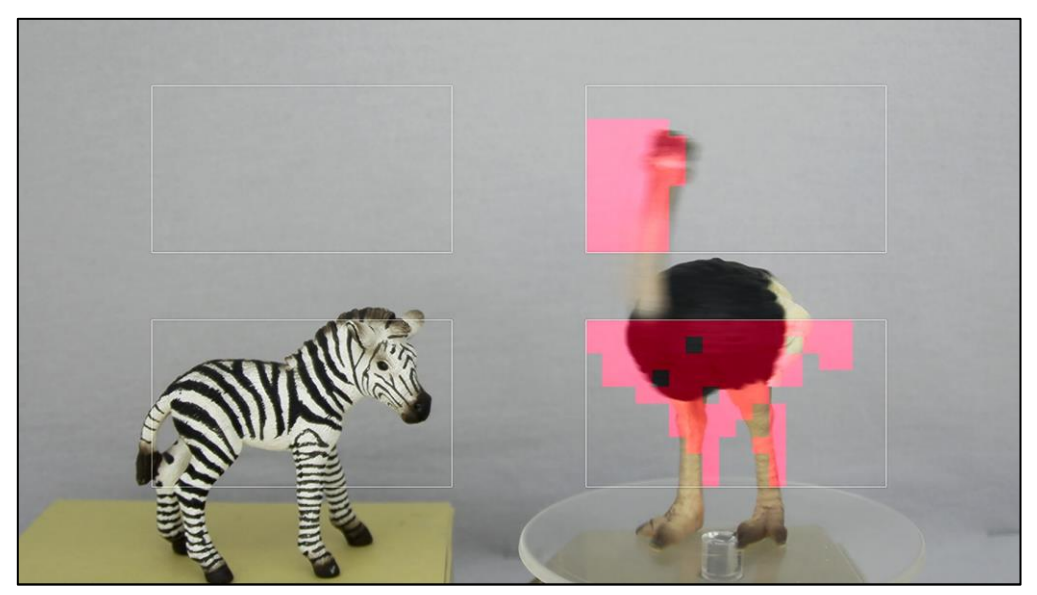

**Figure 19. MOTION DETECTION**

# **OFF**

Turn off the "MOTION DETECT".

# **ON**

Turn on the "MOTION DETECT". The detected part will be displayed in red. Open the setting menu by the ENTER operation.

#### ⚫ AREA

Set the MOTION DETECT area for the detail setting. Select from AREA1-4.

# ⚫ AREA ENABLE

Switch the MOTION DETECT ON/OFF of the selected area. Default: ON

#### ⚫ AREA DISPLAY

Switch the frame display ON/OFF of the selected area.

#### ⚫ SIZE/POSITION

Adjust the selected area size and position.

- MOTION DETECT area position setting: Operate UP/DOWN/LEFT/RIGHT while the cursor is on the "POSITION".
- \*Press "ENTER" to move the cursor to the "SIZE".

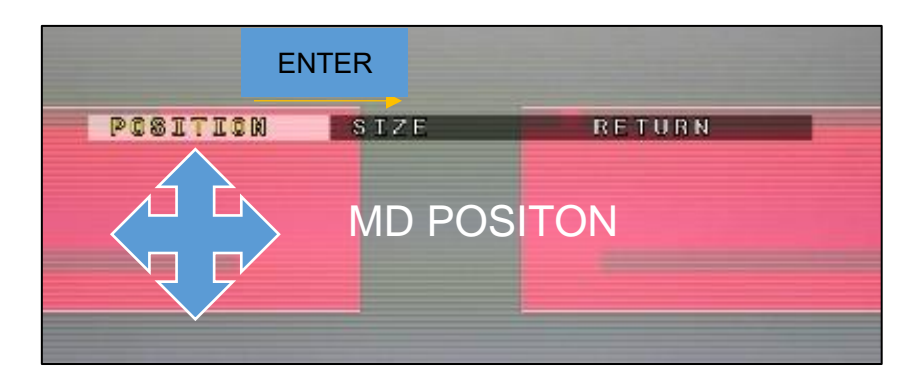

**Figure 20. MD POSITION**

- MOTION DETECT area size setting: Operate UP/DOWN/LEFT/RIGHT while the cursor is on the "SIZE".

\*Press "ENTER" to move the cursor to the "RETURN". Press "ENTER" to return to the previous screen while the cursor is on to the "RETURN".

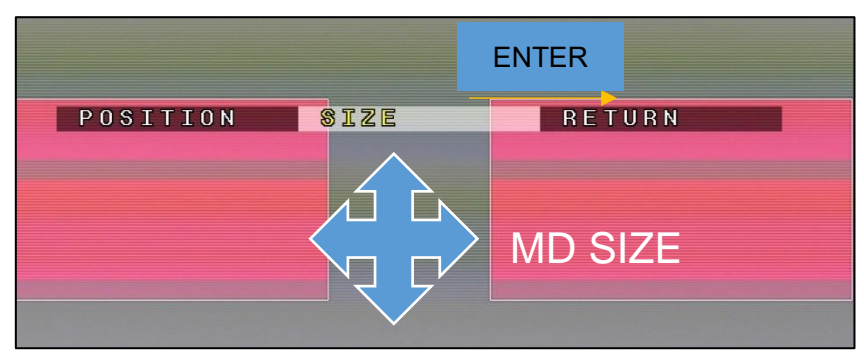

**Figure 21. MD SIZE**

**•** SENSITIVITY

Set the detection sensitivity of the MOTION DETECT.

The larger setting value, the easier to detect. The setting value is all in common. The setting value range is 0-40. Default: 20

#### $\bullet$  MOTION VIEW

Switch ON/OFF of displaying the MOTION DETECT. Default: ON

#### ⚫ VISCA ALARM

Switch ON/OFF of the VISCA command output of the MOTION DETECT result.

#### Default: OFF

The MOTION DETECT result will be sent as the response command like below. Response to the MOTION DETECT result = 0x90, 0x07, 0x04, 0x1B, 0xXX, 0xFF

The XX part shows the detected area. The low-order corresponds to the detected area, and it becomes to 1 when detected.

Example 1: Only when the area1 was detected = 0x90, 0x07, 0x04, 0x1B, 0x01, 0xFF

Example 2: All areas (1-4) were detected= 0x90, 0x07, 0x04, 0x1B, 0x0F, 0xFF

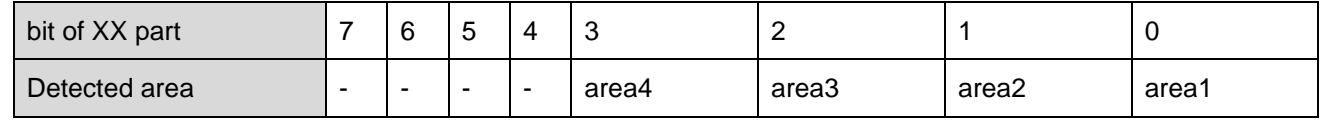

**DEFAULT** 

Restore the MOTION DETECT setting to the default.

# <span id="page-32-0"></span>**3.5.5. Digital Image Stabilizer (DIS)**

Reduce the horizontal and vertical blur and/or vibration of the subject.

The angle of view is changed due to the correction by zooming.

Cannot use together the "DZOOM" and "DIS".

Default: OFF

#### **OFF**

Turn off the "DIS".

#### **ON**

Turn on the "DIS".

# <span id="page-33-0"></span>**3.5.6. Backlight Compensation (BACKLIGHT)**

Make more visible the subject with backlighting, etc. Default: OFF

#### **OFF**

Turn off the "BAKLIGHT". Control the exposure by the entire image information.

#### **BLC**

Match the exposure to the specified area on the image.

The dark part will be more visible when metering only the dark part with backlighting.

Open the setting menu by the ENTER operation.

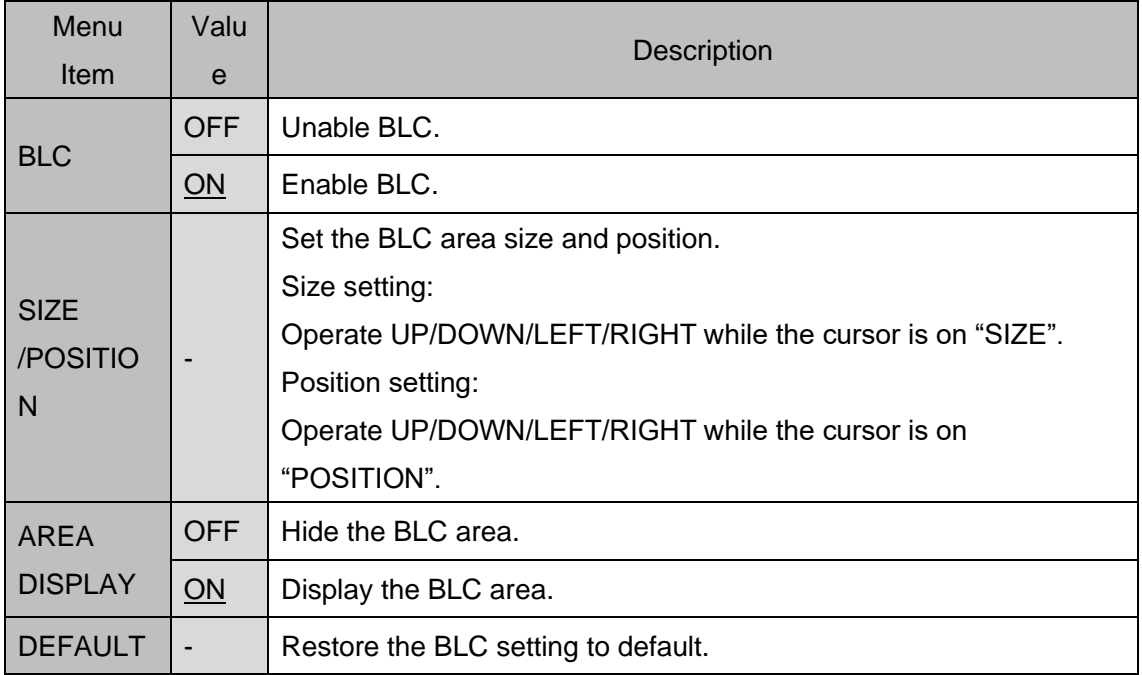

#### **Table 20. BLC**

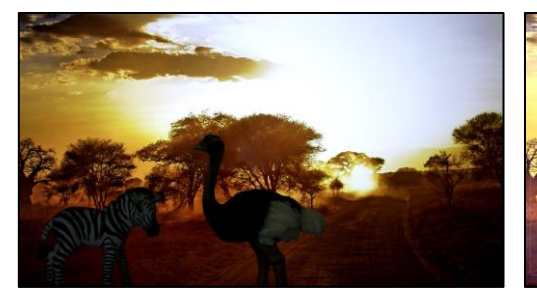

**BACKLIGHT = OFF BACKLIGHT = BLC** 

**Figure 22. BLC**

### **HSBLC**

Match the exposure to the specified area on the entire image except the brightest part. Make more visible the part except the headlight while imaging the subject including high brightness part. Open the setting menu by the ENTER operation.

| Menu<br><b>Item</b>         | Value           | <b>Description</b>                                                 |  |  |
|-----------------------------|-----------------|--------------------------------------------------------------------|--|--|
| <b>AREA</b>                 | <b>OFF</b>      | Hide the HSBLC area.                                               |  |  |
| <b>DISPLAY</b>              | ON              | Display the HSBLC area.                                            |  |  |
|                             |                 | Set the HSBLC area size and position.                              |  |  |
|                             |                 | Size setting:                                                      |  |  |
| <b>SIZE</b>                 |                 | Operate UP/DOWN/LEFT/RIGHT while the cursor is on "SIZE".          |  |  |
| /POSITION                   |                 | Position setting:                                                  |  |  |
|                             |                 | Operate UP/DOWN/LEFT/RIGHT while the cursor is on                  |  |  |
|                             |                 | "POSITION".                                                        |  |  |
| <b>LEVEL</b>                | $0 - 20(3)$     | Set the threshold to recognize the high brightness part.           |  |  |
| <b>BLACK</b><br><b>MASK</b> | <b>OFF</b>      | Does not perform masking on the high brightness part.              |  |  |
|                             | $\overline{ON}$ | Apply black masks on the high bright part. The pixel of the masked |  |  |
|                             |                 | part is excluded from metering area.                               |  |  |
| <b>DEFAULT</b>              |                 | Restore the HSBLC setting to the default.                          |  |  |

**Table 21. HSBLC**

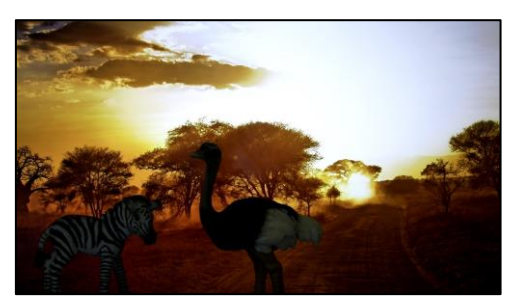

**BACKLIGHT = OFF**

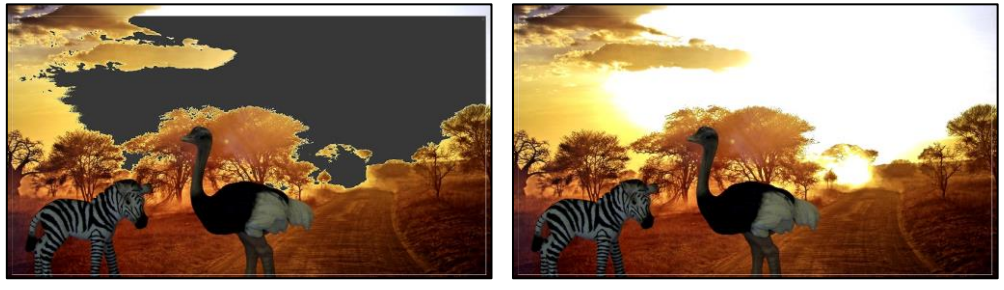

**(BACKLIGHT = HSBLC, BLACK MASK = ON) (BACKLIGHT = HSBLC, BLACK MASK = OFF) Figure 23. HSBLC**

# <span id="page-35-0"></span>**3.5.7. Pixel Binning (BINNING)**

Enhance sensitivity by combining the A/D value of the adjacent pixels.

The resolution of the image will be low.

Default: OFF

#### **OFF**

Turn off the "BINNING".

#### **ON**

Turn on the "BINNING".

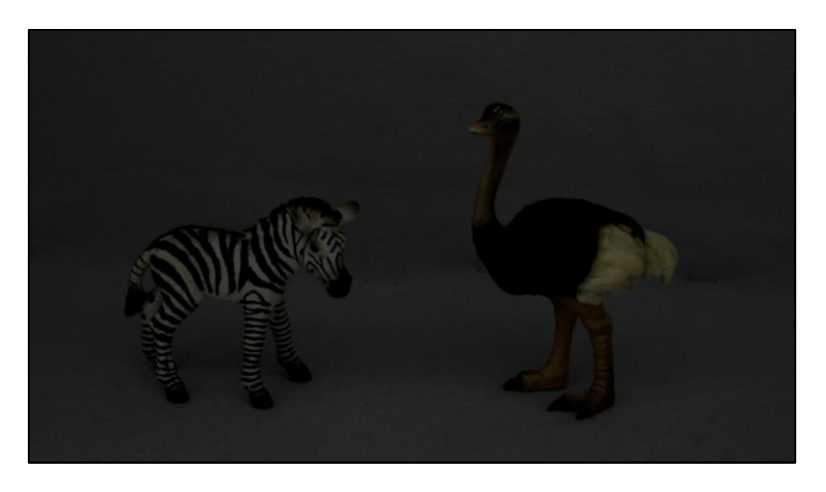

**(AE MODE = MANUAL, SHUTTER = 1/60s, GAIN = 0dB, BINNING = OFF)**

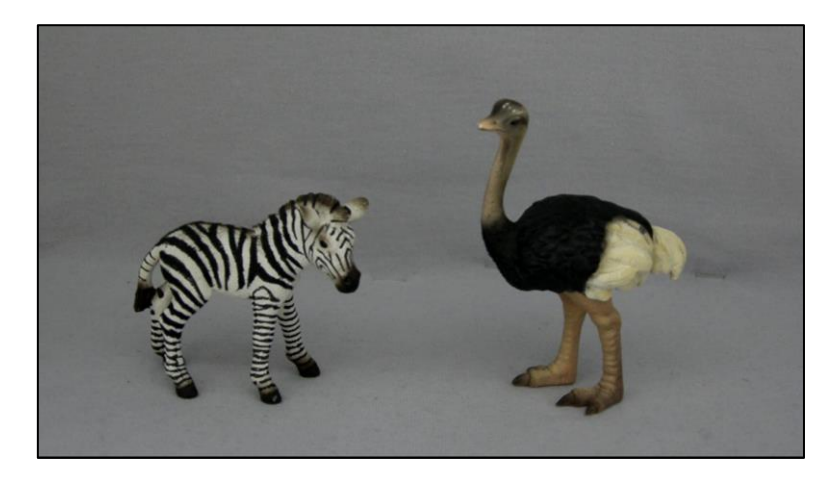

**(AE MODE = MANUAL, SHUTTER = 1/60s, GAIN = 0dB, BINNING = ON) Figure 24. BINNING**

# <span id="page-36-0"></span>**3.5.8. DEFECT PIXEL COMPENSATION**

Correct inconspicuously the defect pixel. Default: ON

#### **OFF**

Turn off the "DEFECT PIXEL COMPENSATION".

# **ON**

Turn on the "DEFECT PIXEL COMPENSATION".

 \*The subject, which is similar with a defect pixel, may be corrected when it was imaged. In this case, turn off this setting.

# <span id="page-37-0"></span>**3.5.9. Multiple Exposure-Type WDR (WDR)**

Make more visible of the subject with a large contrast.

Synthesize one frame of the WDR image from the two frames of the long exposure and short exposure. The detail setting of the WDR image synthesis from the setting menu. The video resolution when WDR=ON will be lower than when WDR=OFF.

#### Default: OFF

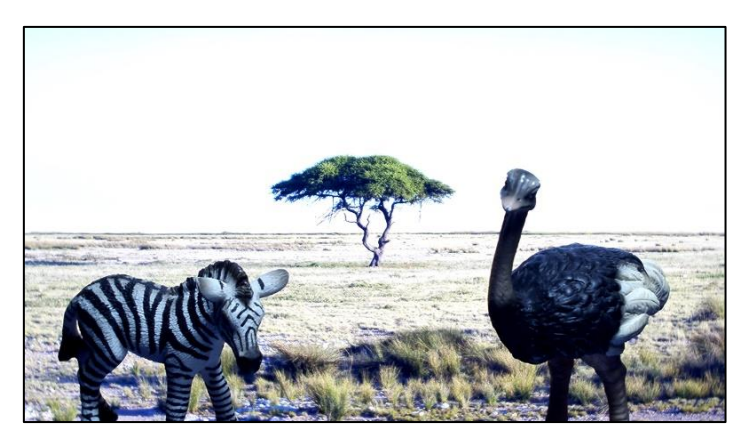

**WDR = OFF**

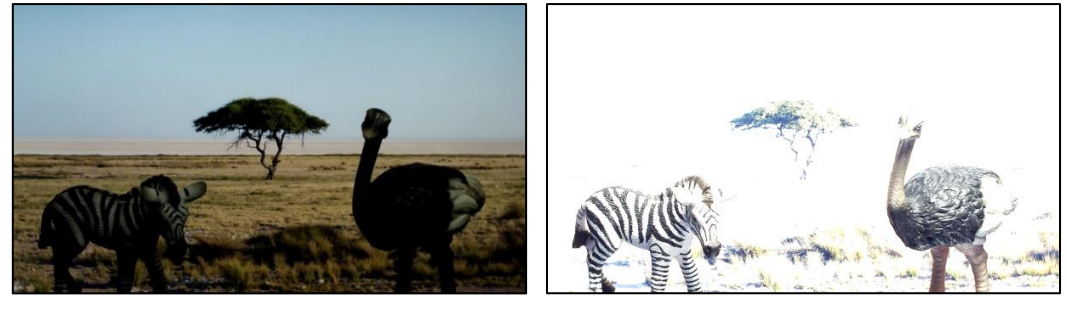

FRAME VIEW SEL = SHORT FRAME VIEW SEL = LONG

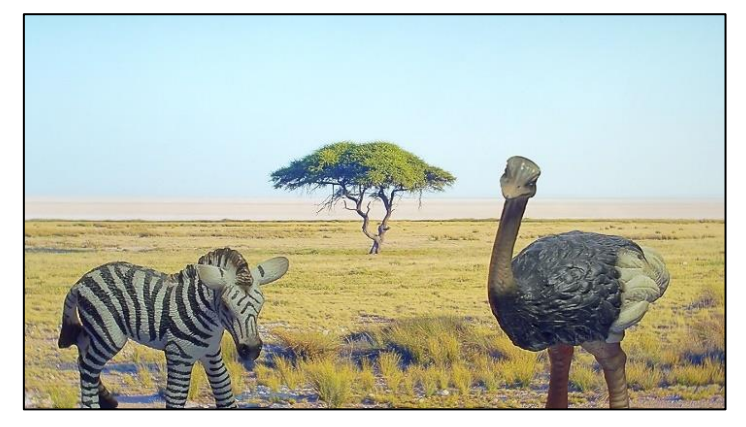

**WDR = ON Figure 25. WDR**

# **OFF**

Turn off the "WDR".

#### **ON**

Turn on the "WDR". Open the setting menu by the ENTER operation.

| Menu<br>Item                        | Value         | Description                                                                                                    |  |
|-------------------------------------|---------------|----------------------------------------------------------------------------------------------------|--|
| <b>FRAME</b><br><b>VIEW SEL</b>     | <b>WDRON</b>  | Display the WDR image synthesis.                                                                                                    |  |
|                                     | <b>LONG</b>   | Display only the long exposure image.                                                                                                    |  |
|                                     | <b>SHORT</b>  | Display only the short exposure image.                                                                                                    |  |
| <b>WDR</b><br><b>STRENGT</b><br>H   | $0 - 29(12)$  | Set the strength of the WDR process.                                                                                                    |  |
| <b>LOCAL</b><br><b>CONTRAS</b><br>T | $0-5(2)$      | Set the correction level of the contrast when the WDR synthesis.                                                                                                    |  |
| <b>WDR AE</b><br><b>MODE</b>        | <b>AUTO</b>   | Automatically adjust the shutter and gain during the WDR is<br>working.<br>It works more when the contrast of the subject change largely.<br>The time the WDR motion convergence will be longer. |  |
|                                     | <b>MANUAL</b> | The shutter and gain value is fixed during the WDR is working.<br>The time the WDR motion convergence will be shorter.                                                                           |  |
| <b>AE BRIGHT</b>                    | $0-19(10)$    | Set the target value of the brightness when WDR AE<br>MODE=AUTO.                                                                                                    |  |
| <b>GAIN</b>                         | $0-19(0)$     | Set gain when WDR AE MODE=MANUAL.                                                                                                    |  |
| <b>SHUTTER</b>                      | $0-19(19)$    | Set shutter when WDR AE MODE=MANUAL.                                                                                                    |  |
| <b>EXPOSUR</b>                      | 1:32          | Set the ratio of the exposure time between short and long time                                                                                                    |  |
| Е<br><b>RATIO</b>                   | 1:16          | exposure. Set as 1:16 to extend the short time exposure time.                                                                                                    |  |
| <b>DEFAULT</b>                      |               | Restore the WDR settings to the default.                                                                                                    |  |

**Table 22. WDR**

# <span id="page-39-0"></span>**3.5.10. PRIVACY MASK**

Mask arbitrary area in the image.

8 different size, position and color masks can be displayed.

Cannot use together the "PRIVACY MASK" and "CROSS LINE".

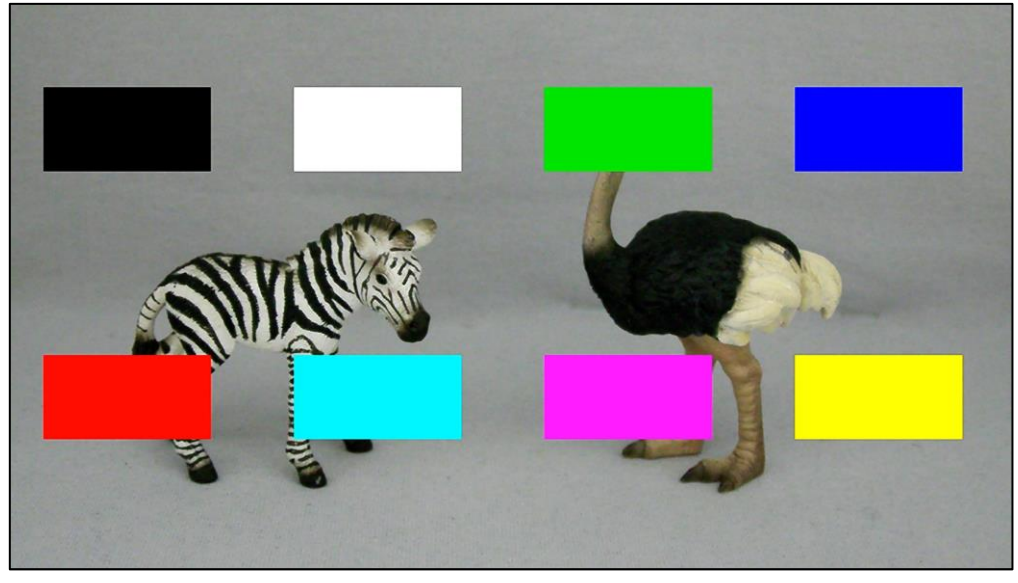

**TYPE = SQUARE**

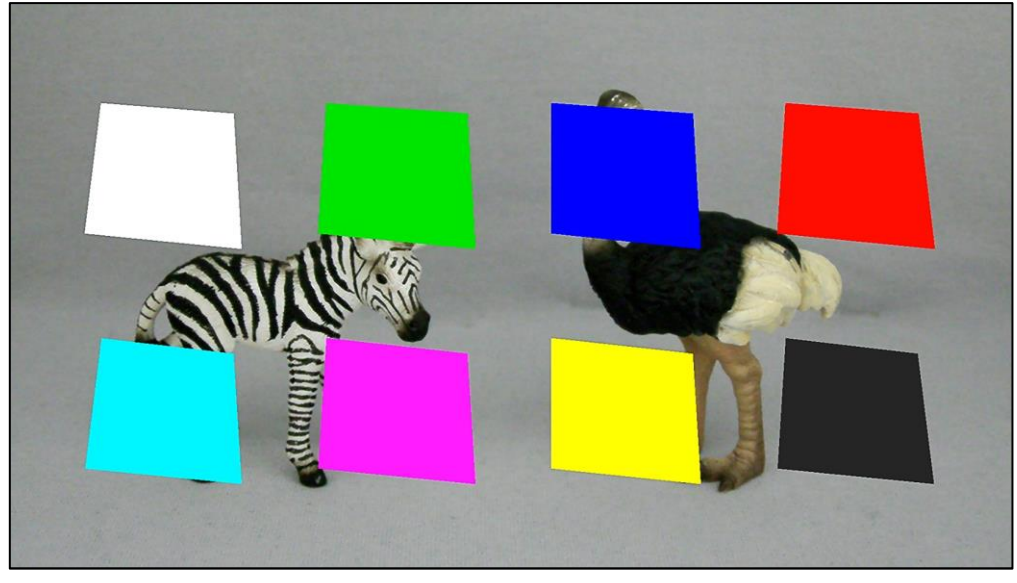

**TYPE = POLYGON Figure 26. PRIVACY MASK**

Open the setting menu by the ENTER operation while the cursor is on the "PRIVACY MASK". The settings in the Table 23 are available in the menu. Default: MODE = OFF

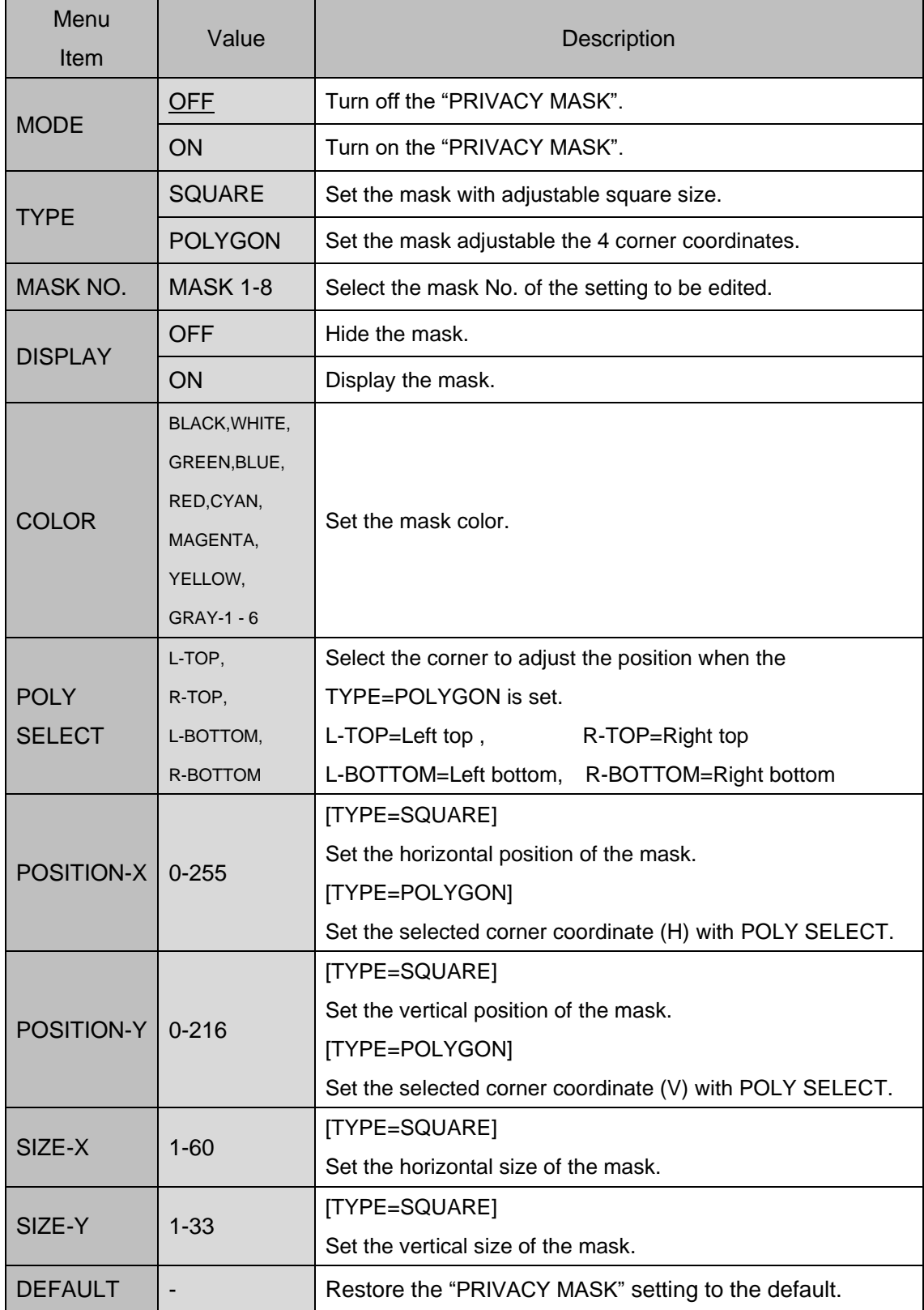

#### **Table 23. PRIVACY MASK**

# <span id="page-41-0"></span>**3.5.11. CROSS LINE**

Display vertical/horizontal line in the image. 8 lines (4 cross lines) for the total can be displayed with the setting of thickness, position, color and vertical/horizontal of each line. Cannot use together the "PRIVACY MASK" and "CROSS LINE".

Open the setting menu by the ENTER operation while the cursor is on the "CROSS LINE". The settings in the Table 24 are available in the menu.

Default: MODE = OFF

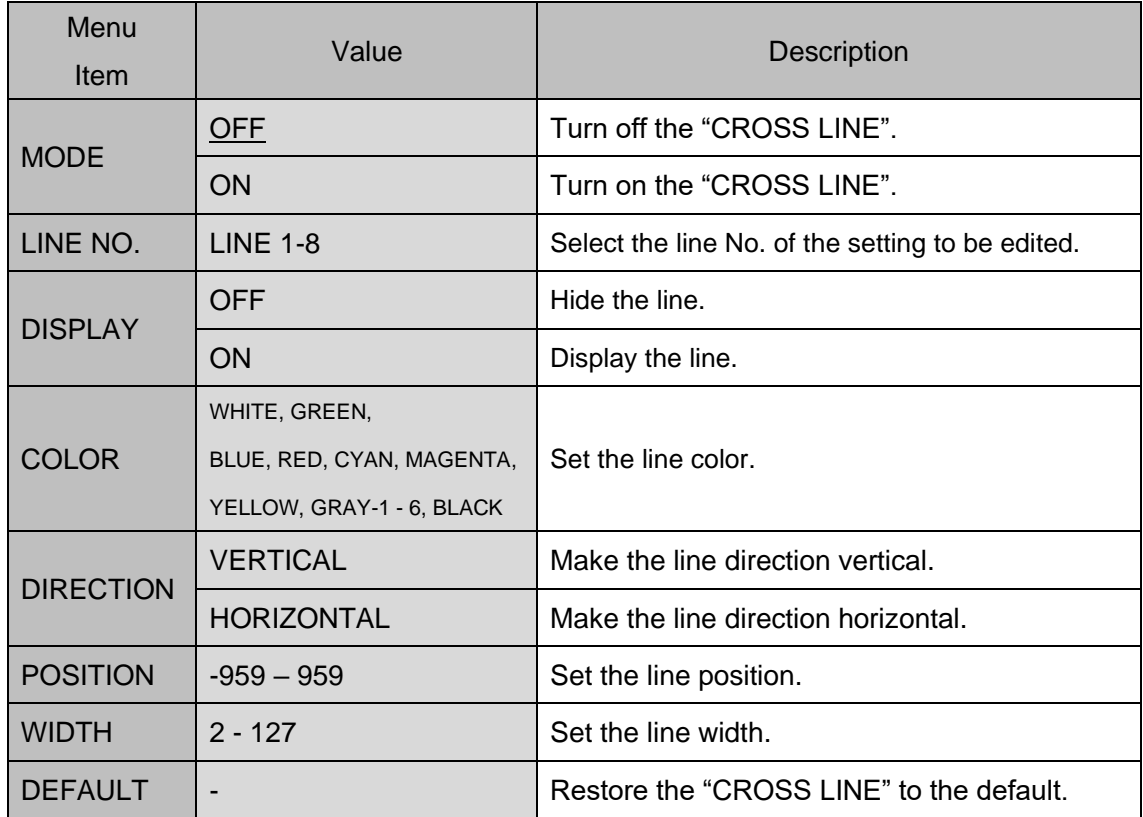

#### **Table 24. CROSS LINE**

The line 1 and 2 are displayed and line  $3 - 8$  are hidden with the default when MODE = ON. Turn on the "DISPLAY" and select line 3-8 to display 3 or more lines.

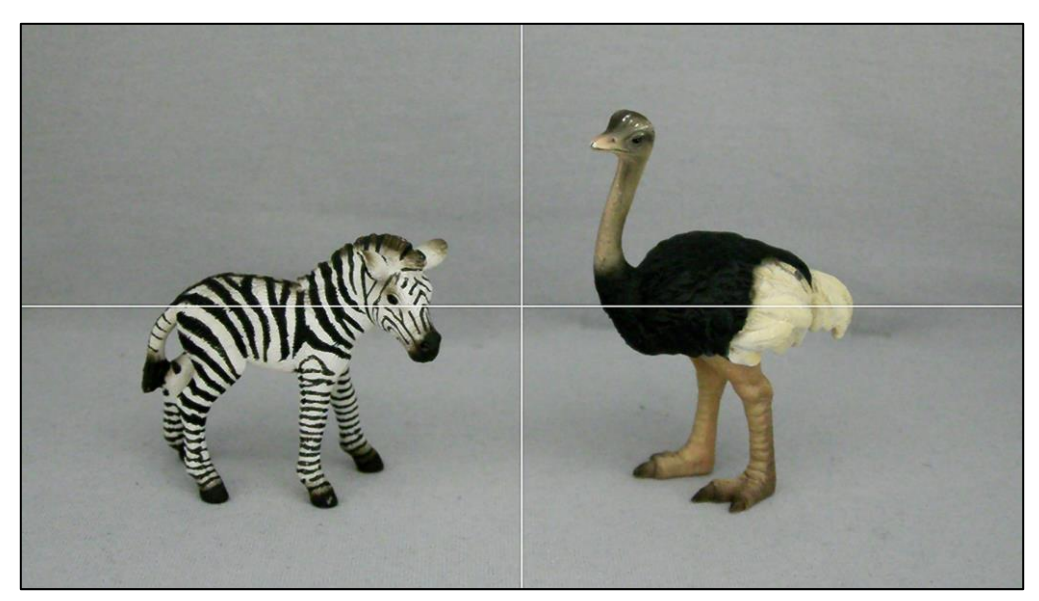

**Figure 27. CROSS LINE**

# <span id="page-42-0"></span>3.6. SYSTEM

# <span id="page-42-1"></span>**3.6.1. S/W INFO**

Display the software information.

Open the software information display menu by the ENTER operation while the cursor is on the "S/W INFO".

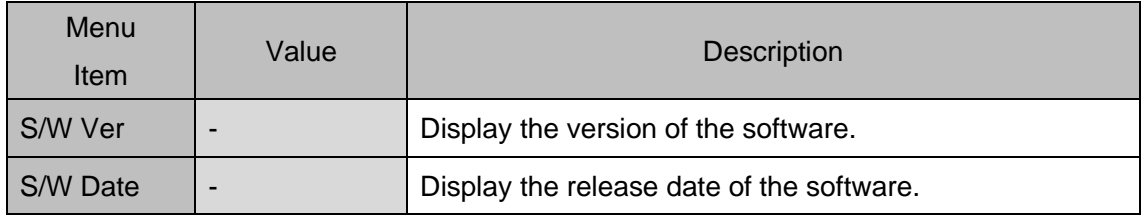

#### **Table 25. S/W INFO**

# <span id="page-43-0"></span>**3.6.2. CAM TITLE**

Display letters on the right top on the screen. Default: OFF

# **OFF**

Turn off the "CAM TITLE".

# **ON**

Turn on the "CAM TITLE". Open the setting menu by the ENTER operation.

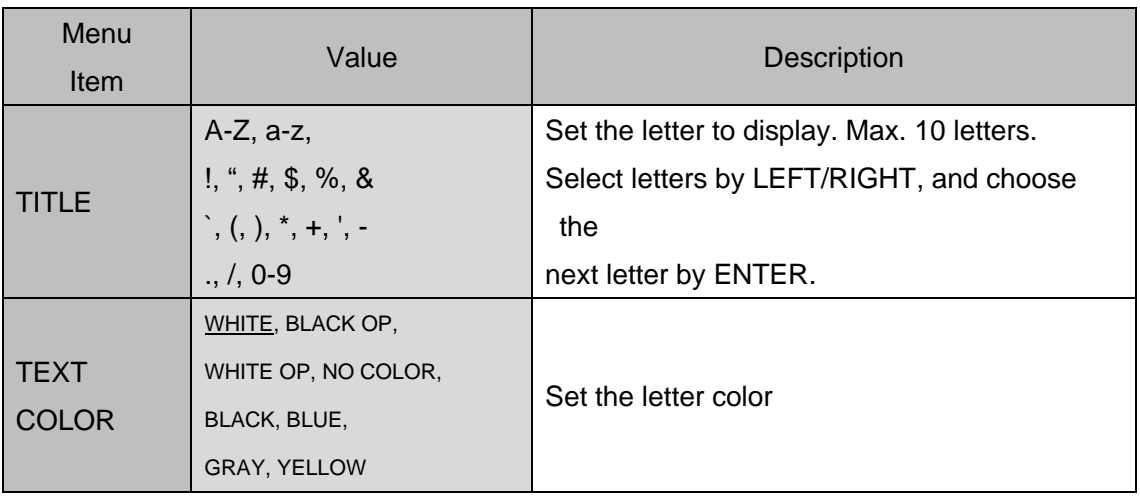

### **Table 26. CAM TITLE**

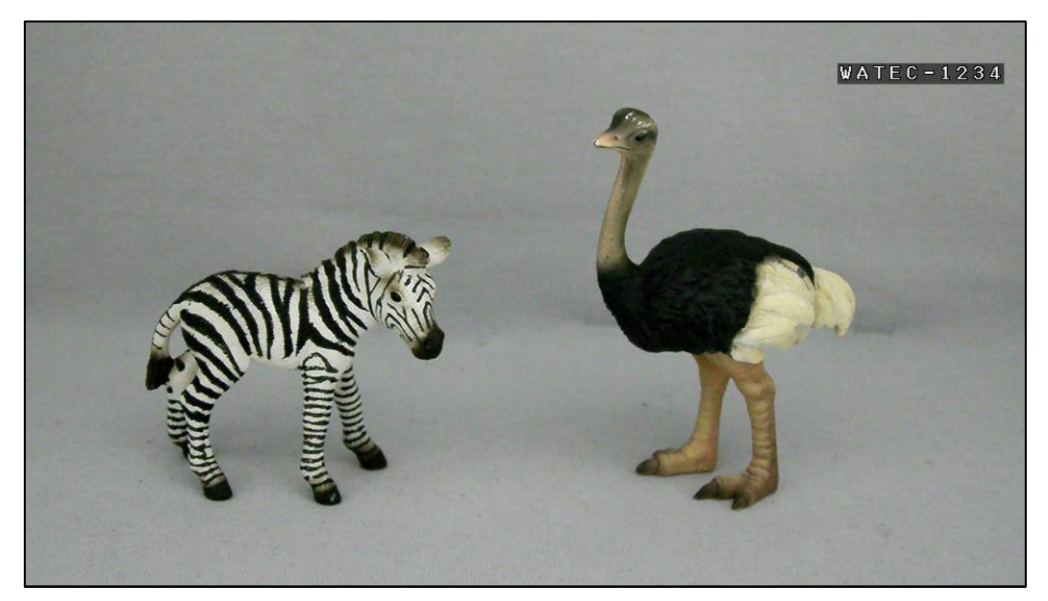

**Figure 28. CAM TITLE**

# <span id="page-44-0"></span>**3.6.3. MENU COLOR**

Set the OSD menu color. Open the software information display menu by the ENTER operation while the cursor is on the "MENU COLOR".

Default: TEXT COLOR =WHITE, TEXT (H) COLOR = YELLOW,

B/G COLOR = BLACKOP, B/G (H) COLOR = WHITE OP

| Menu<br>Item            | Value                                                                                 | Description                                           |
|-------------------------|---------------------------------------------------------------------------------------|-------------------------------------------------------|
| <b>TEXT</b>             | WHITE, BLACK OP,<br>WHITE OP, NO COLOR,                                               | Set the letter color of the OSD menu.                 |
| <b>COLOR</b>            | BLACK, BLUE,<br>GRAY, YELLOW                                                          |                                                       |
| TEXT(H)<br><b>COLOR</b> | WHITE, BLACK OP,<br>WHITE OP, NO COLOR,<br>BLACK, BLUE,<br>GRAY, YELLOW               | Set the selected letter color of the OSD menu.        |
| B/G<br><b>COLOR</b>     | WHITE, BLACK OP,<br>WHITE OP, NO COLOR,<br><b>BLACK, BLUE,</b><br><b>GRAY, YELLOW</b> | Set the background color of the OSD menu.             |
| B/G(H)<br><b>COLOR</b>  | WHITE, BLACK OP,<br>WHITE OP, NO COLOR,<br>BLACK, BLUE,<br><b>GRAY, YELLOW</b>        | Set the selected background color of the OSD<br>menu. |

**Table 27. MENU COLOR**

# <span id="page-44-1"></span>**3.6.4. MENU POSITION**

Set the position of the OSD menu. Selectable from below. Default: DEFAULT

#### **DEFAULT**

Set the menu position to the center.

#### **TOP-LEFT**

Set the menu position to the left top.

#### **TOP-RIGHT**

Set the menu position to the right top.

#### <span id="page-45-0"></span>**3.6.5. OUTPUT FORMAT**

Set the SDI output format from below. Default: 1080i60

**1080i60**

- **1080i59**
- **1080i50**
- **1080p60**
- **1080p59**
- **1080p50**
- **1080p30**
- **1080p29**
- **1080p25**
- **1080p24**
- **720p60**
- **720p59**

#### **720p50**

Select output format, and select "ENTER -> YES" and complete the ENTER operation to switch the output format.

- \*The 720p60, 720p59, 720p50 are output by compressing the imaged 1920 x 1080 pixel image with the image sensor to 1280 x 720 pixel. It is same angle of view with 1080i/p because it is not cutting-out image.
- \*The 1080p30, 1080p29, 1080p25, 1080p24 may not displayed due to the connecting monitor does not support the matched vertical synchronous frequency. The specification of the monitor shall be checked before actual usage.

\*The 1080i60, 1080i59, 1080i50 are the interlacing format. Whether the monitor and SDI to HDMI converter support the interlacing format or not shall be checked before actual usage. \*The 1080p60, 1080p59, 1080p50 are the 3G-SDI format. Whether the connecting equipment supports the 3G-SDI format or not shall be checked before actual usage.

- \*Start with the arbitrary Output Format setting by the following operation. Try that when the image is not displayed even when connecting with peripherals. The color bar will be displayed when the camera is started. Press "ENTER" to release the color bar display.
	- ・1080i60 -> Turn on the unit power while pressing and holding down LEFT + RIGHT
	- ・1080p60 ->Turn on the unit power while pressing and holding down LEFT + UP + RIGHT

# <span id="page-46-0"></span>**3.6.6. CVBS FORMAT**

Set the CVBS output format. Default: NTSC1

#### **NTSC1**

#### **PAL1**

Output NTSC/PAL format after compressing horizontally the 1920 x 1080 pixel (aspect ratio 16:9) imaged with an image sensor to aspect ratio 4:3.

The both ends of the viewing angle can be seen even though the image is distorted due to the horizontal compression.

#### **NTSC2**

#### **PAL2**

Output NTSC/PAL format after cutting-out excluding the both ends 240 pixel of the 1920 x 1080 pixel imaged with an image sensor to 1440 x 1080 pixel (aspect ratio 4:3).

The image does not be distorted but the ends of the viewing angle will not be displayed.

(The 1920 x 1080 pixel before cut-out will be displayed for the SDI.)

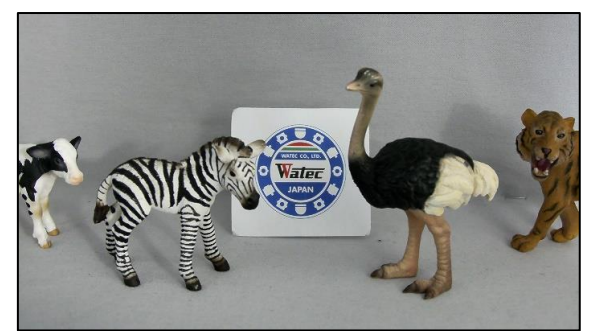

**(SDI-out, 1920x1080)**

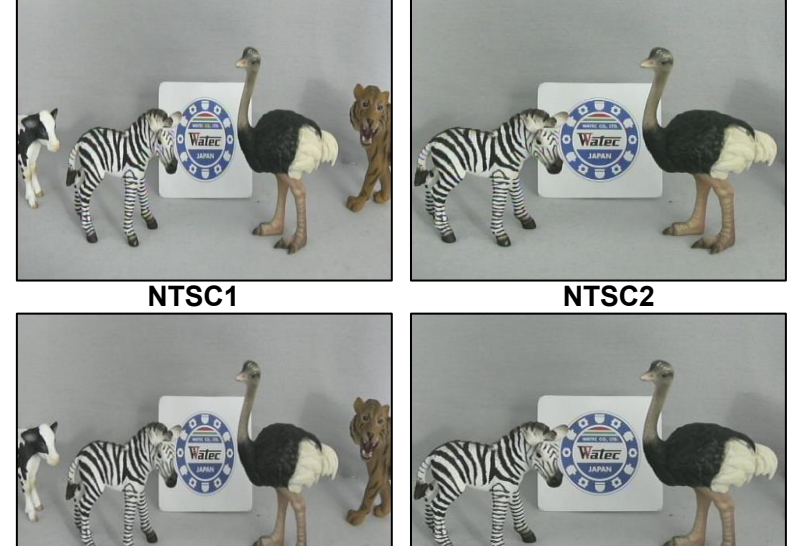

PAL1 PAL2

**Figure 29. CVBS FORMAT**

\*When the PIP on the DZOOM function is on, the CVBS side image does not output correctly and it is not a failure.

\*Start with the arbitrary CVBS Format setting by the following operation. The color bar will be displayed when the camera is started. Press "ENTER" to release the color bar display.

- ・NTSC1 -> Turn on the unit power while pressing and holding down RIGHT
- PAL1 -> Turn on the unit power while pressing and holding down LEFT

# <span id="page-48-0"></span>3.7. FACTORY RESET

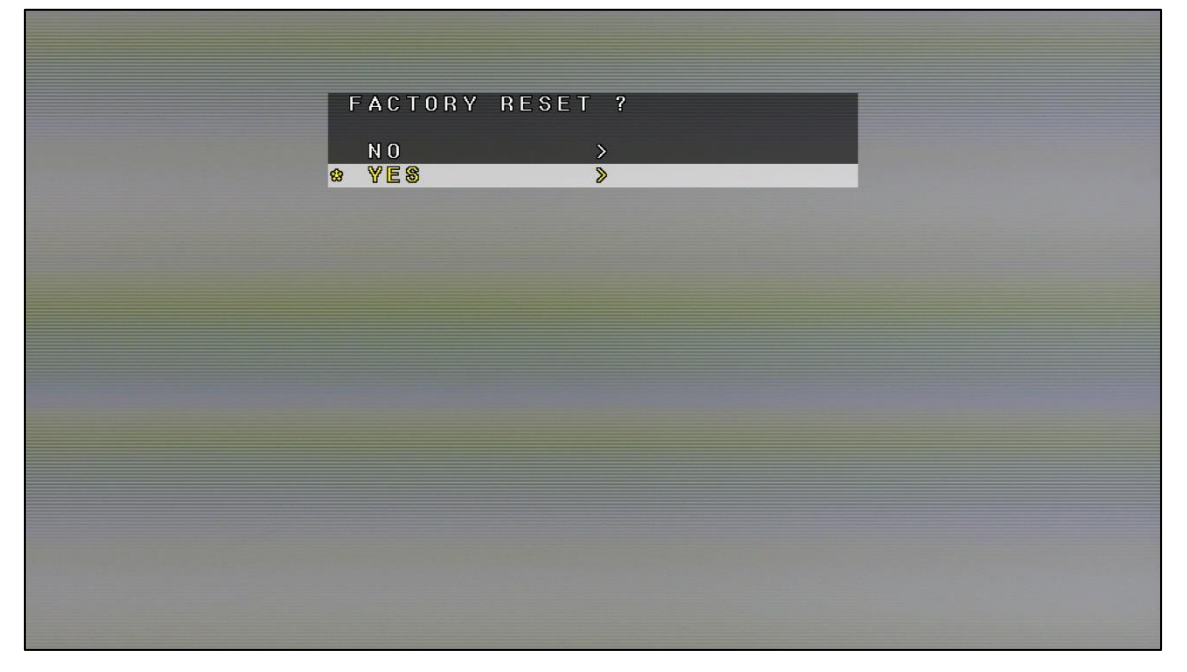

**Figure 30. FACTORY RESET**

Restore the factory default by completing the ENTER operation while the cursor is on the "YES", and the camera restart after a specified period.

#### 4.OSD menu tree

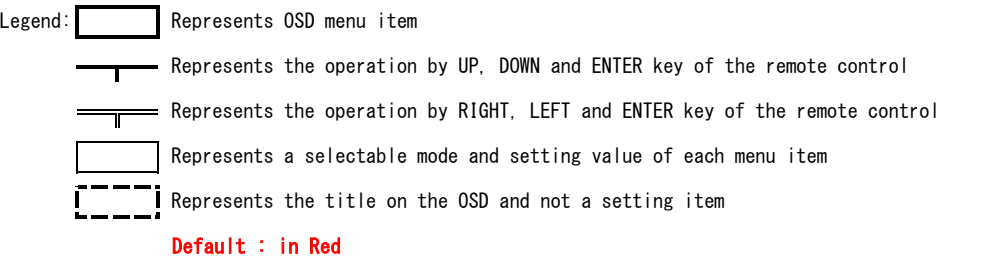

○MAIN MENU

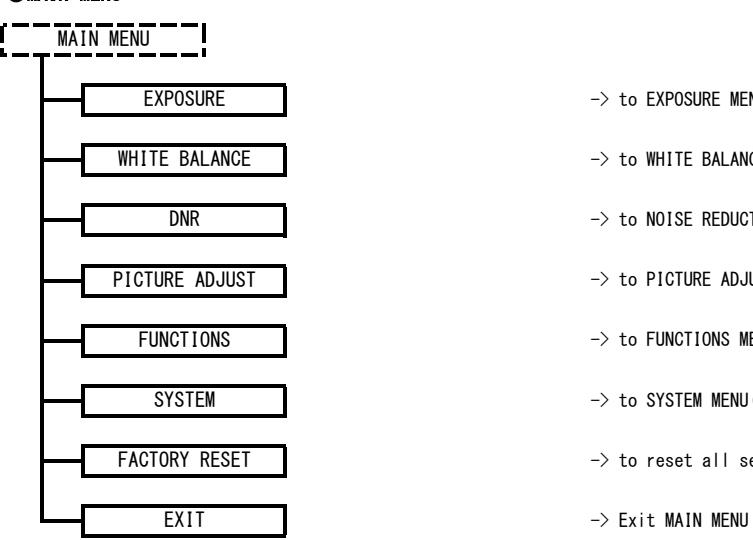

PICTURE ADJUST **ADJUST** -> to PICTURE ADJUST MENU(for picture image advanced settings) FUNCTIONS TUNCTIONS -> to FUNCTIONS MENU (for various functions advanced settings) SYSTEM  $\rightarrow$  to SYSTEM MENU(for system settings) EXPOSURE THE STATE STATE -> to EXPOSURE MENU (for Shutter speed & Gain & DC iris lens settings) WHITE BALANCE  $\rightarrow$  to WHITE BALANCE MENU(for White balance fuction advanced settings) DNR **The State of the State of the NOISE REDUCTION MENU** (for noise reduction function advanced settings) FACTORY RESET **FACTORY RESET**  $\rightarrow$  to reset all settings to the factory default settings

#### **OEXPOSURE**

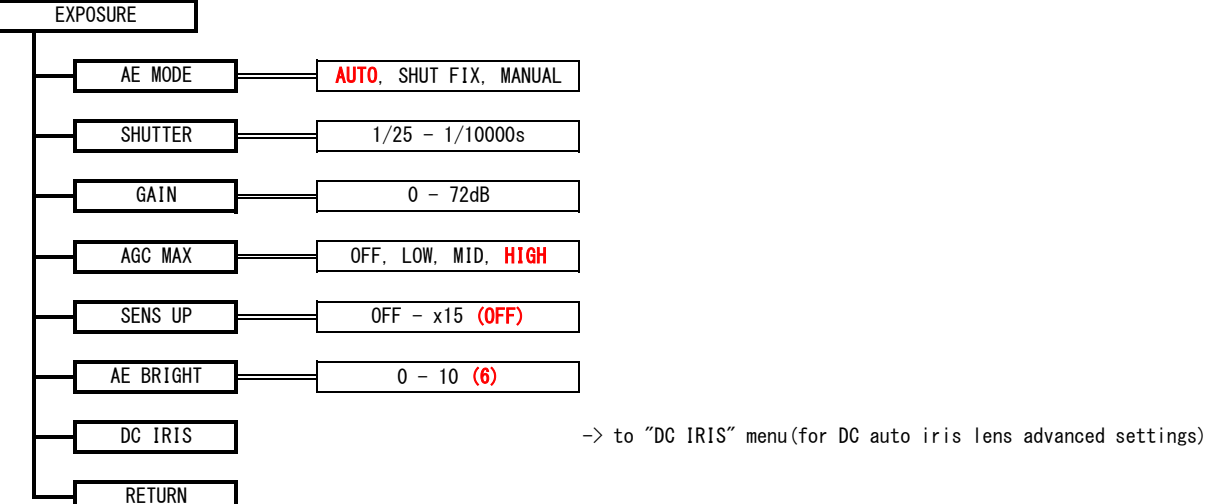

#### ○DC IRIS

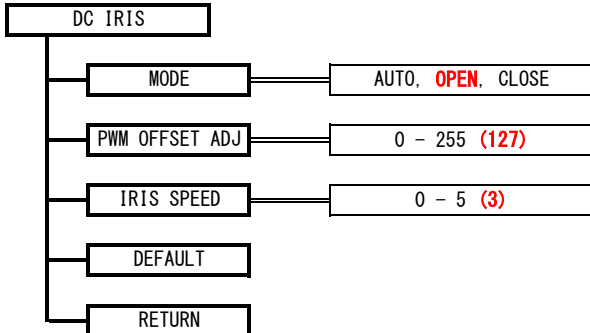

#### ○WHITE BALANCE \*This setting is not applicable for the WAT-3200.

#### WHITE BALANCE

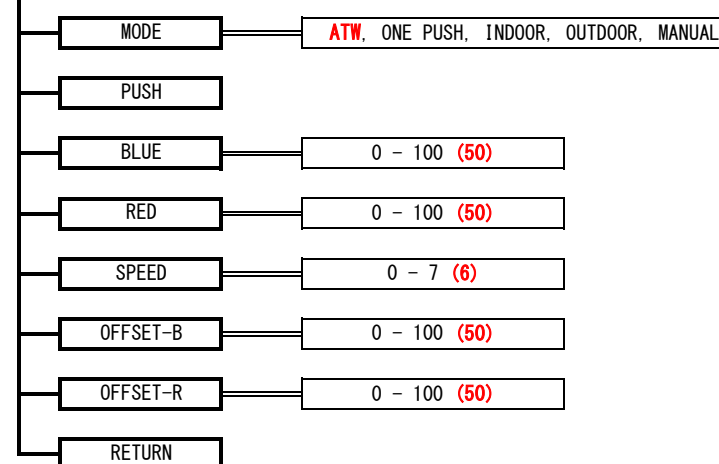

#### ONOISE REDUCTION

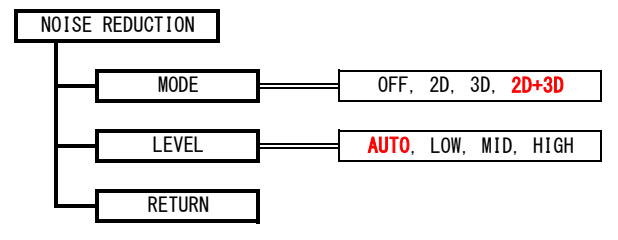

#### OPICTURE ADJUST

RETURN

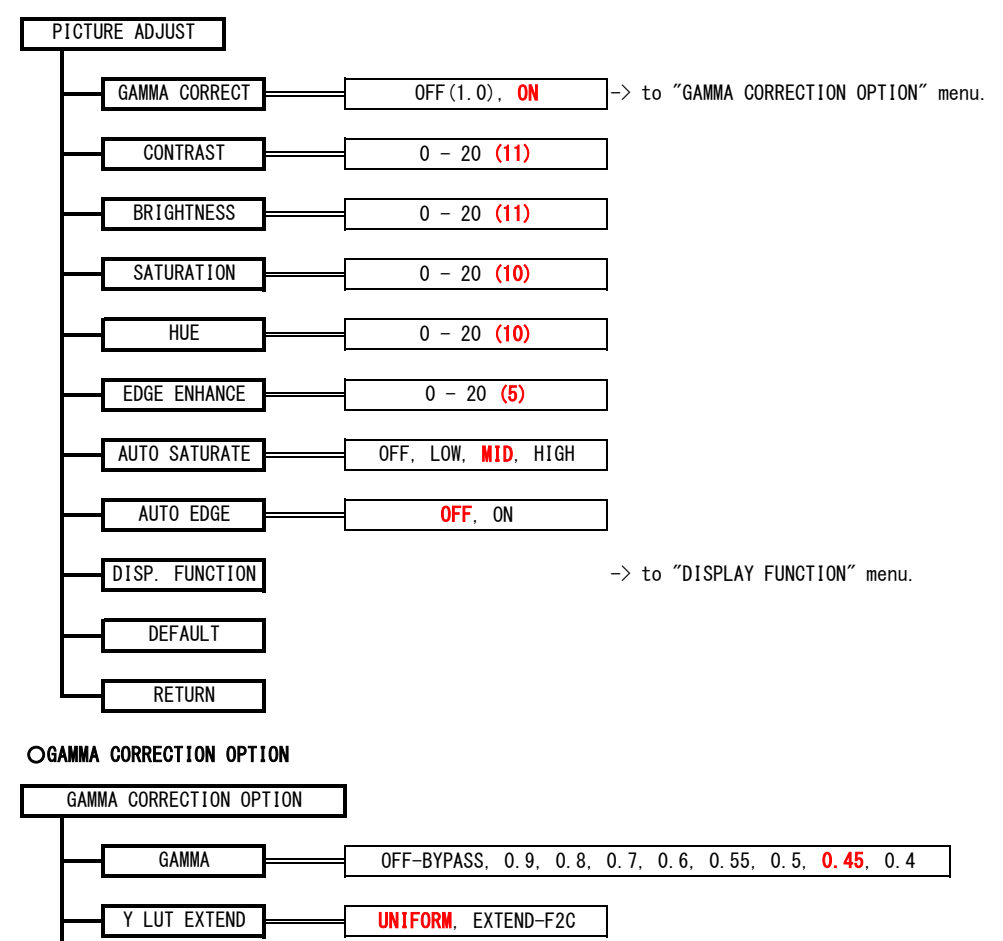

#### ○DISPLAY FUNCTION

DISPLAY FUNCTION

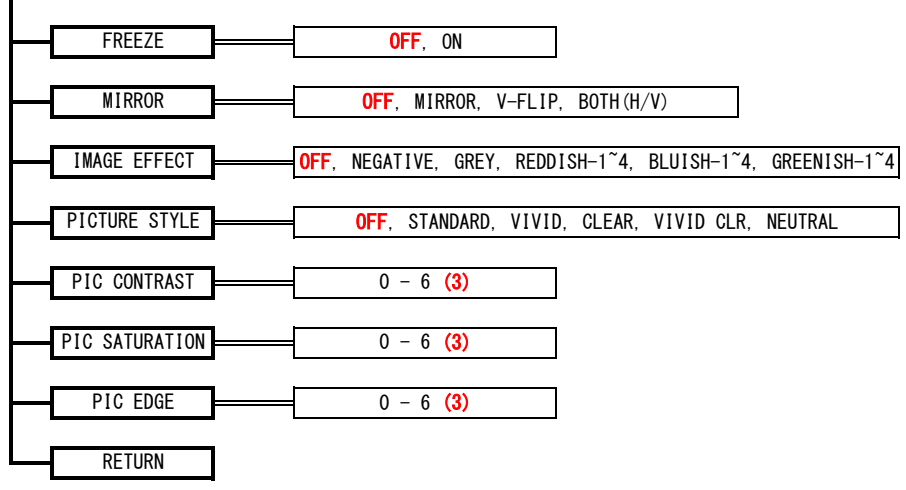

#### **OFUNCTIONS**

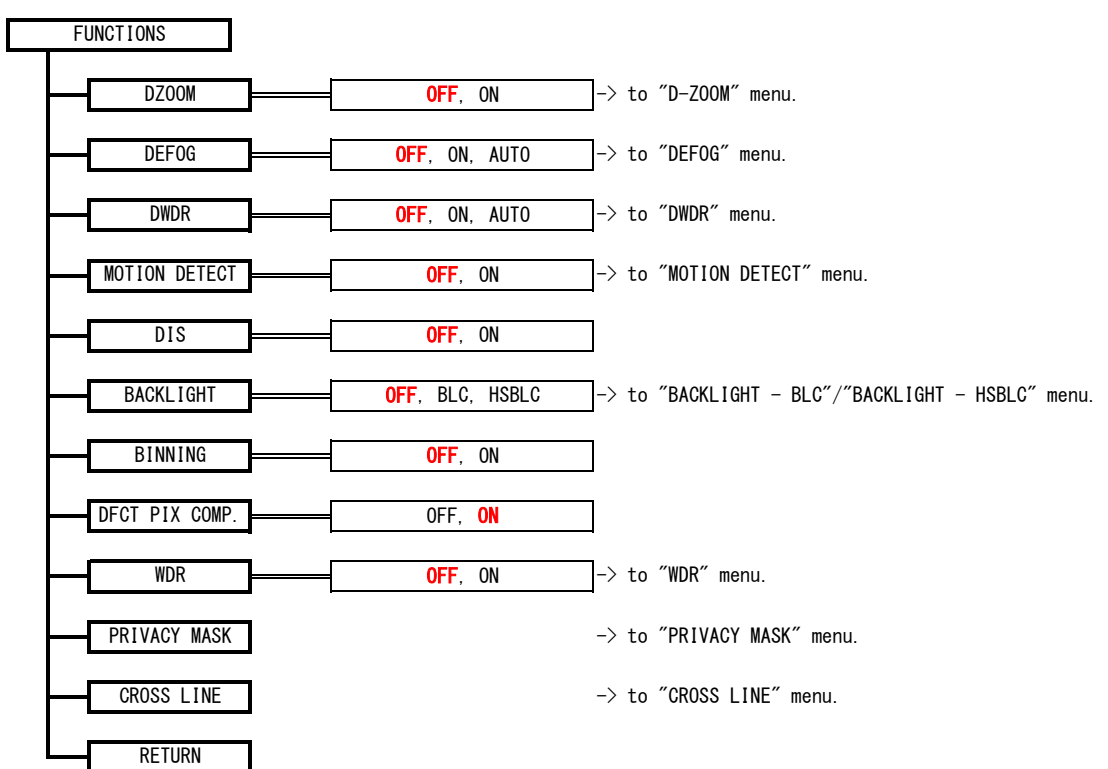

#### ○D-ZOOM

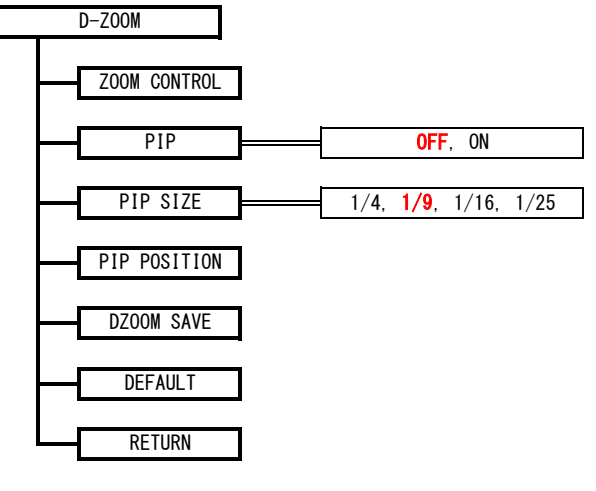

#### ○DEFOG SETUP

#### DEFOG SETUP

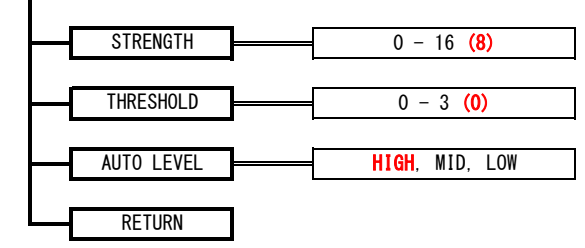

#### ○DWDR SETUP

DWDR SETUP

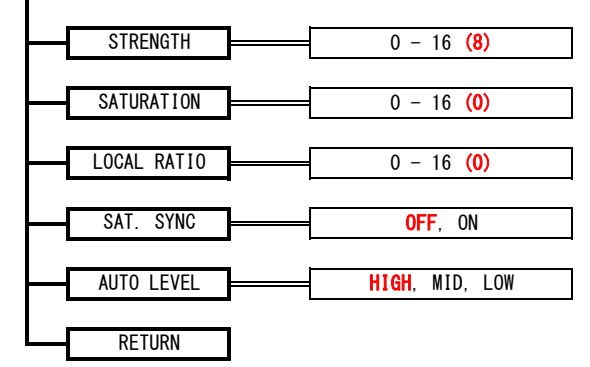

#### ○MOTION DETECT

MOTION DETECT

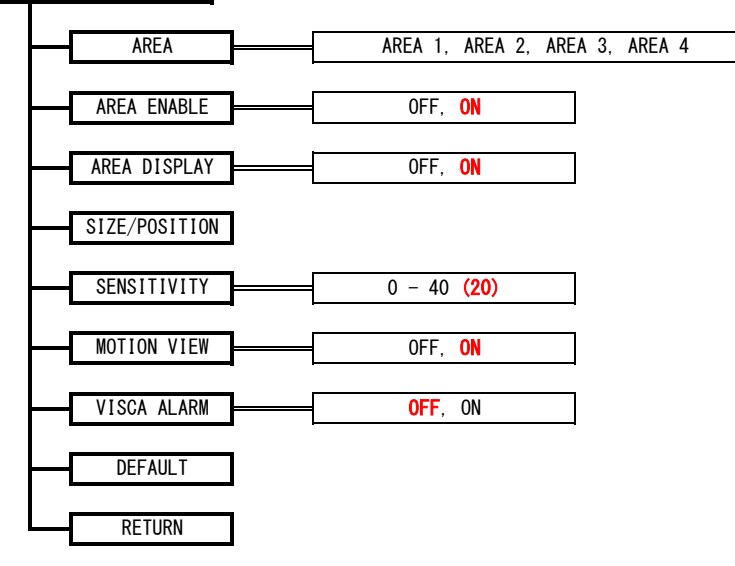

#### ○BACKLIGHT - BLC

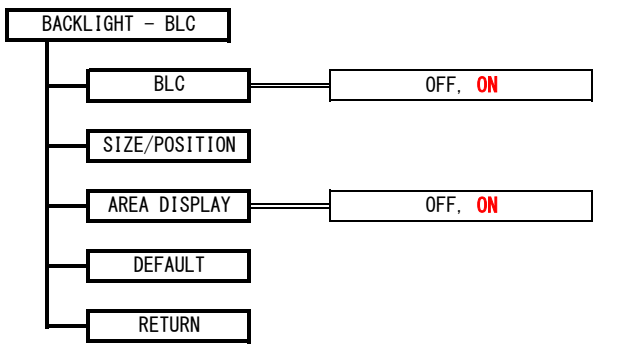

#### OBACKLIGHT - HSBLC

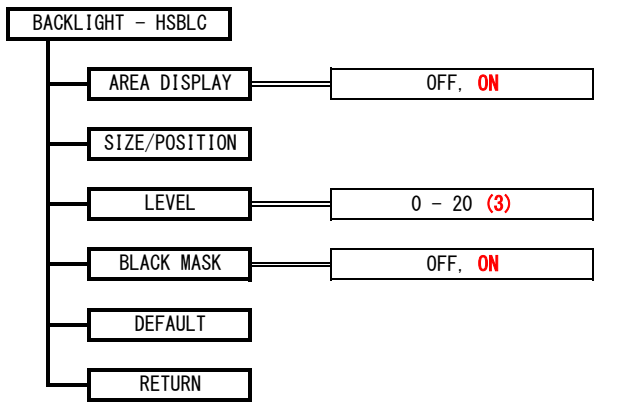

#### ○WDR

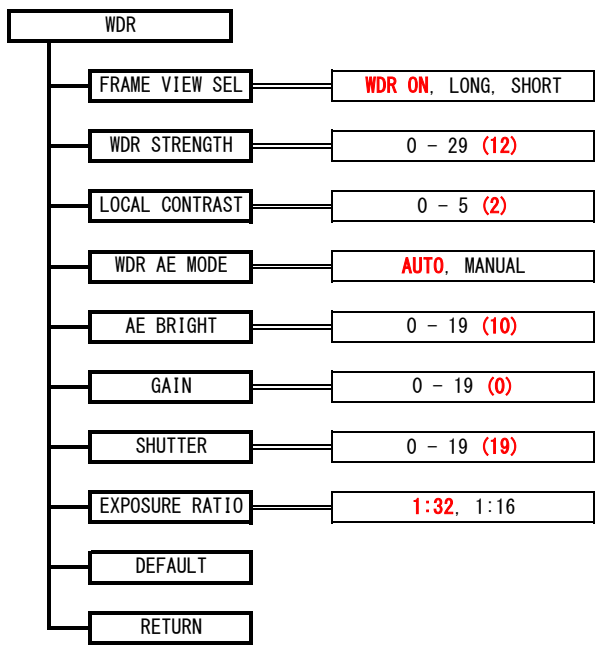

#### OPRIVACY MASK

**PRIVACY MASK** 

RETURN

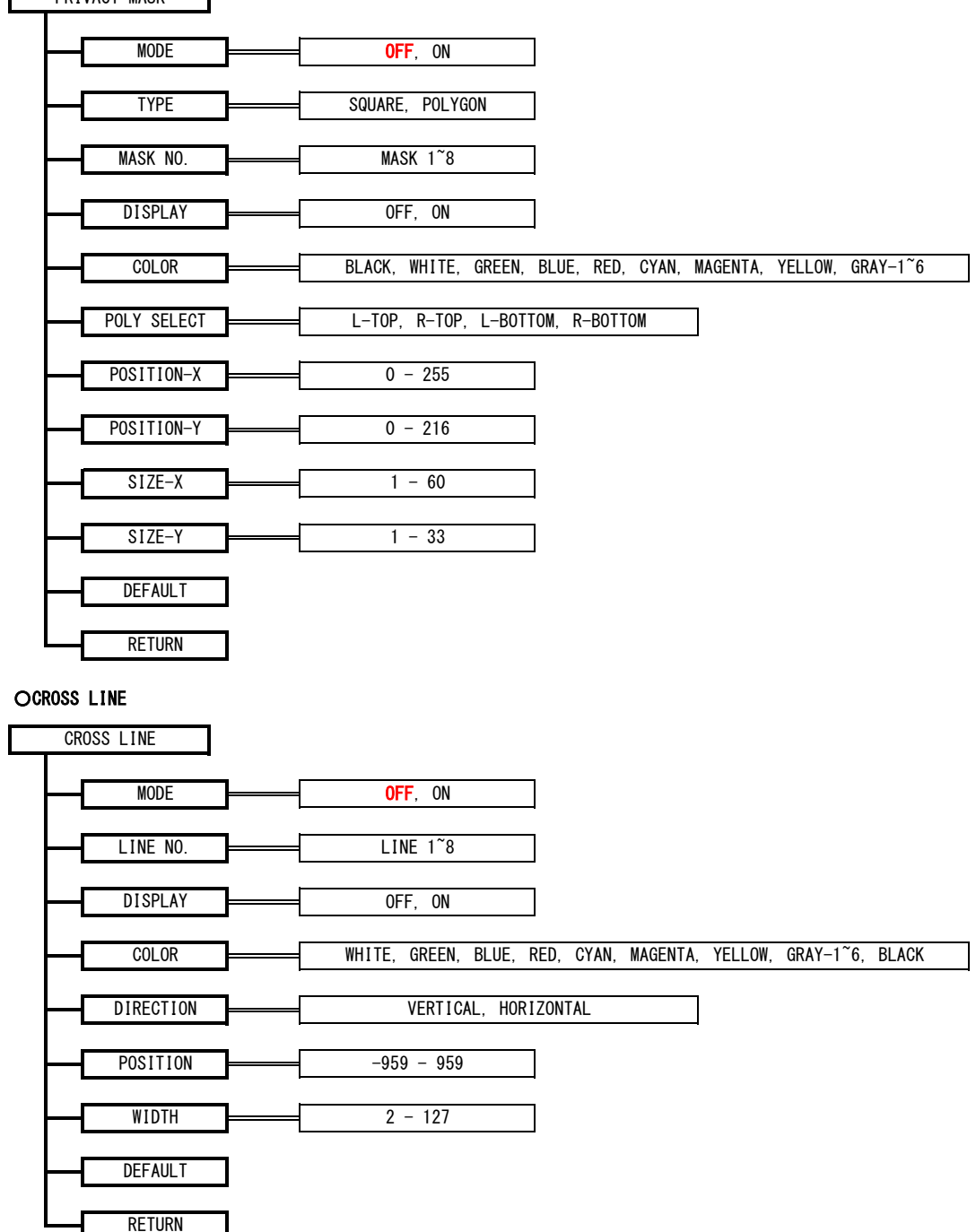

#### **OSYSTEM**

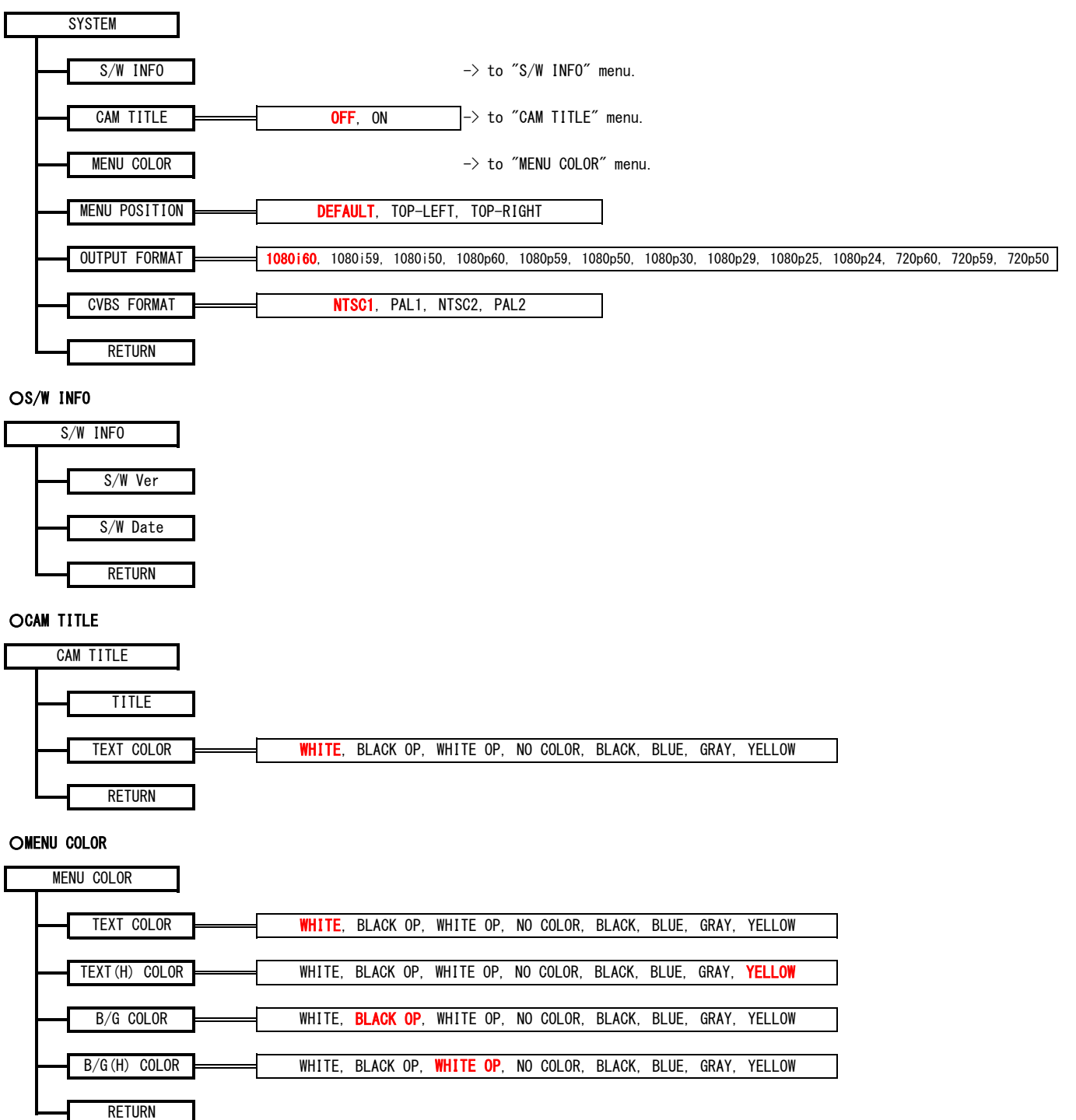

#### 57

#### ○FACTORY RESET

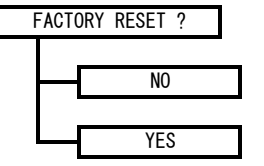

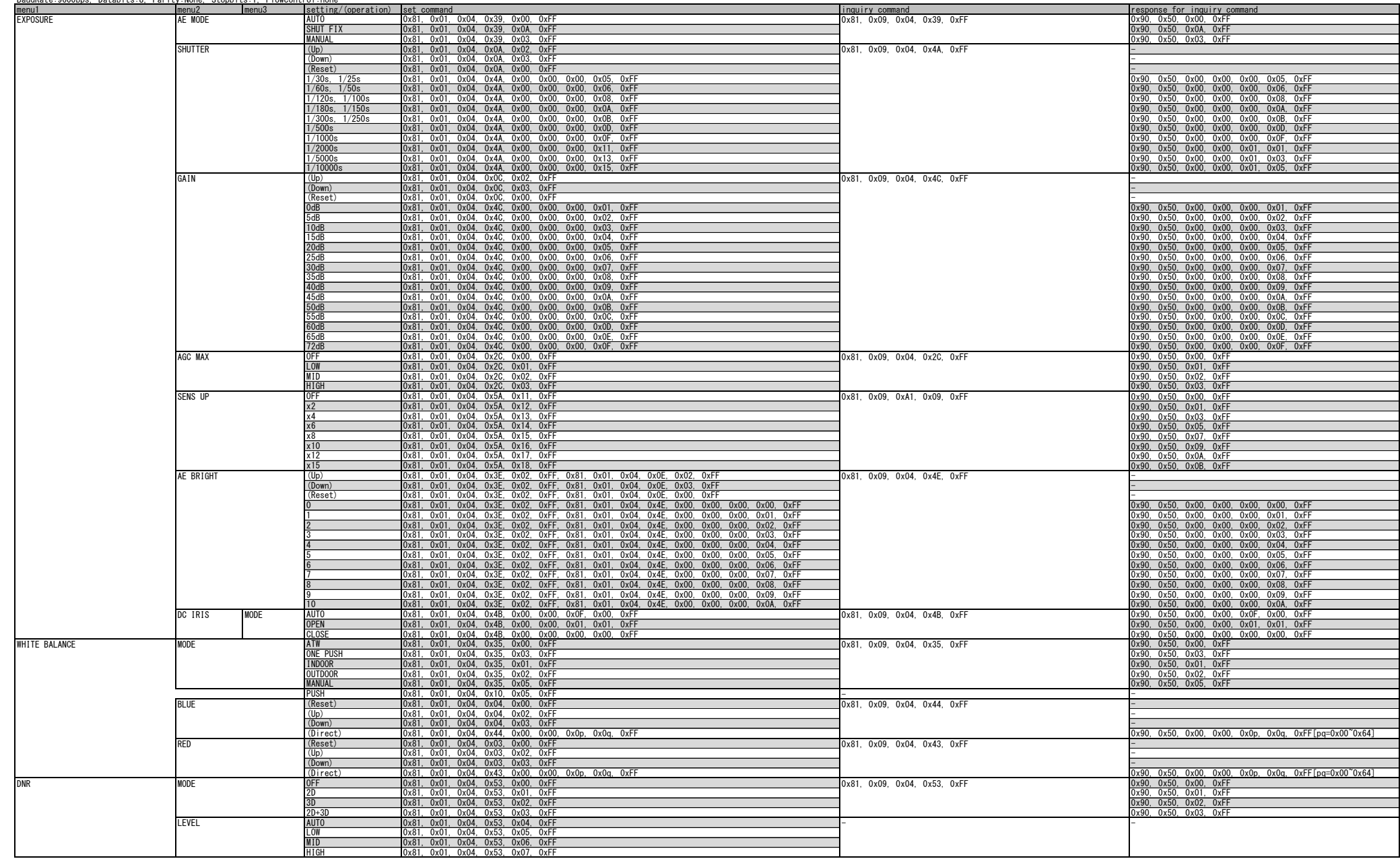

WAT-2200Mk-2 & WAT-3200 visca command-list (1/2) BaudRate:9600bps, Databits:8, Parity:None, Stopbits:1, Flowcontrol:none

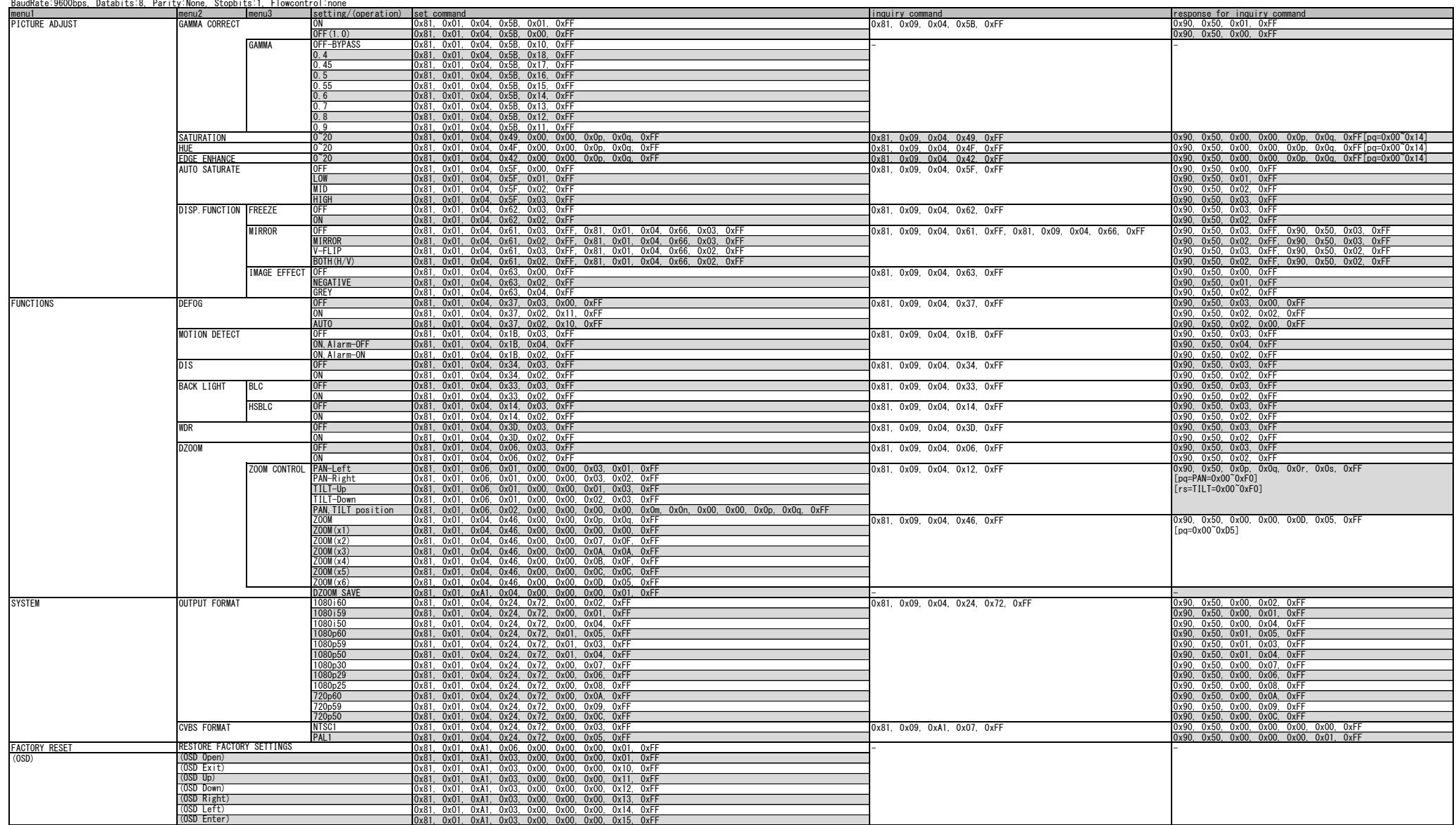

WAT-2200Mk-2 & WAT-3200 visca command-list (2/2)

#### WAT-2200Mk-2 & WAT-3200 pelco command-list

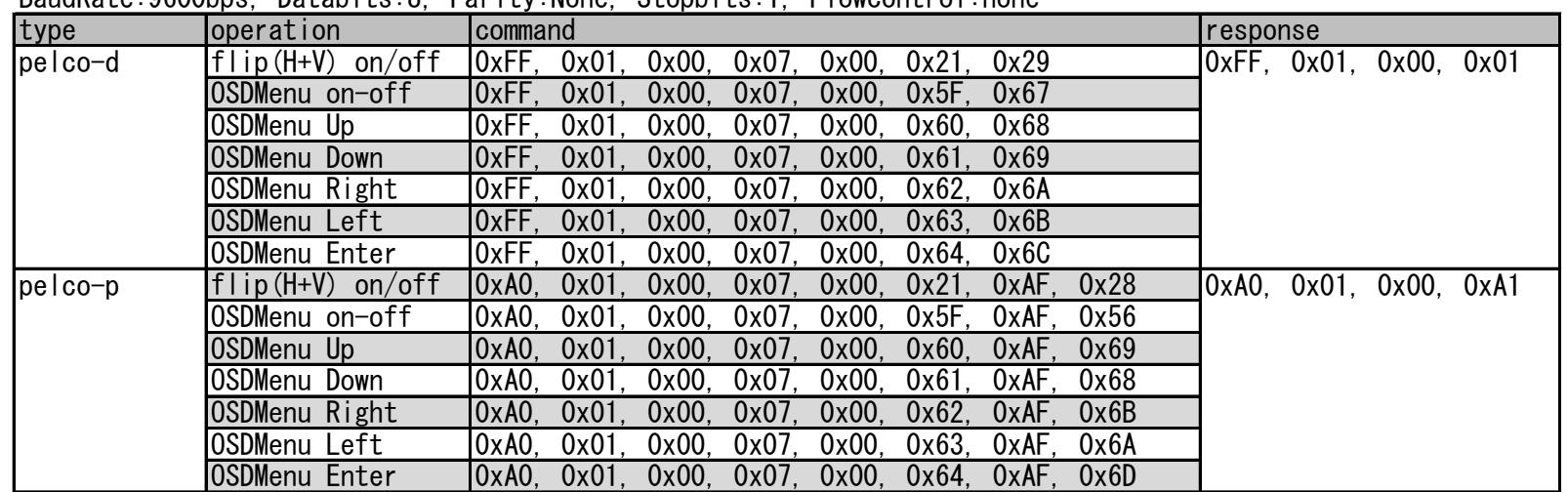

BaudRate:9600bps, Databits:8, Parity:None, Stopbits:1, Flowcontrol:none